# Elementary Statistics Using JMP®

Sandra D. Schlotzhauer

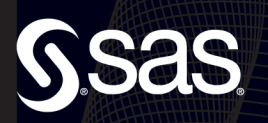

From Elementary Statistics Using JMP®. Full book available for purchase [here.](http://www.sas.com/apps/sim/redirect.jsp?detail=TR19625)

# **Contents**

## **Acknowledgments ix**

# **Part 1 The Basics 1**

# **Chapter 1 Introduction 3**

**Purpose 4 Audience 4 What This Book Is and Isn't 4 How This Book Is Organized 5 How to Use This Book 9 Using JMP or JMP SE 9**

**Chapter 2 Getting Started 11** 

**JMP and Your Computer 12 Explaining JMP Terms 13 Starting JMP 14 Displaying a Simple Example 14 Getting Help 17 Exiting JMP 19**

## **Chapter 3 Using Data Tables 21**

**Using Data Tables 22 What Is a Data Table? 22 Creating the Speeding Ticket Data Table 24 Opening an Existing JMP Data Table 29 Importing Data 29 Understanding Data Tables 36 Working with Columns 41 Working with Rows 48 Understanding Data Type and Modeling Type 50** **Ordering Values 53 Adding Value Labels 56 Printing a Data Table 57 Sorting a Data Table 60 Summary 62 Exercises 70**

### **Chapter 4 Summarizing Data 71**

**Checking Data for Errors 73 Using Distribution for a Continuous Variable 73 Using Distribution for Multiple Variables 89 Interacting with Distribution Results 94 Customizing Reports 100 Summaries 104 Exercises 111**

# **Chapter 5 Graphing Data and Printing Results 113**

**Creating Custom Bar Charts 114 Creating Treemaps 122 Printing Results 127 Saving Results to Journals 129 Summaries 134 Exercises 138**

# **Part 2 Statistical Background 139**

## **Chapter 6 Understanding Fundamental Statistical Concepts 141**

**Populations and Samples 142 The Normal Distribution 146 Parametric and Nonparametric Statistical Methods 150 Testing for Normality 150 Building a Hypothesis Test 164 Statistical and Practical Significance 166 Summaries 170 Exercises 172**

#### **Chapter 7 Estimating the Mean 173**

**Using One Number to Estimate the Mean 174 Effect of Sample Size 175 Effect of Population Variability 178 The Distribution of Sample Averages 179 Getting Confidence Intervals for the Mean 184 Summaries 189 Exercises 190**

## **Part 3 Comparing Groups 191**

#### **Chapter 8 Comparing Two Groups 193**

**Deciding between Independent and Paired Groups 195 Summarizing Data from Two Independent Groups 196 Summarizing Data from Paired Groups 199 Building Hypothesis Tests to Compare Two Groups 205 Performing the Two-Sample** *t***-test 207 Performing the Wilcoxon Rank Sum Test 220 Enhancing the Two-Sample Graph 224 Performing the Paired-Difference** *t***-test 228 Performing the Wilcoxon Signed Rank Test 235 Summaries 239 Exercises 243 Special Topic: Paired Data in a Single Column 246**

### **Chapter 9 Comparing More Than Two Groups 249**

**Summarizing Data from Multiple Groups 251 Building Hypothesis Tests to Compare More Than Two Groups 257 Performing a One-way Analysis of Variance 259 Analysis of Variance with Unequal Variances 266 Performing a Kruskal-Wallis Test 270 Enhancing JMP Graphs 273 Multiple Comparison Procedures 274**

**Summarizing with an Example 293 Summary 299 Exercises 302**

# **Part 4 Fitting Lines to Data 305**

### **Chapter 10 Correlation and Regression 307**

**Summarizing Multiple Continuous Variables 309 Calculating Correlation Coefficients 316 Performing Straight-Line Regression 320 Fitting a Straight Line Using JMP 324 Summarizing Straight-Line Regression 335 Fitting Curves 336 Regression with Two or More Independent Variables 346 Summaries 353 Exercises 357**

### **Chapter 11 Basic Regression Diagnostics 359**

**Concepts in Plotting Residuals 360 Creating Residuals Plots for the Energy Data 363 Creating Residuals Plots for the Engine Data 375 Using the Lack Of Fit Report 384 Testing the Regression Assumption for Errors 388 Summaries 392 Exercises 396 Special Topic: Leverage Plots 397** 

# **Part 5 Data in Summary Tables 401**

### **Chapter 12 Creating and Analyzing Contingency Tables 403**

**Defining Contingency Tables 404 Summarizing Raw Data in Tables 405 Creating a JMP Contingency Table from an Existing Summary Table 411 Creating Contingency Tables for Several Variables 414 Performing Tests for Independence 419 Measures of Association with Ordinal Variables 424**

**Summaries 429 Exercises 432 Special Topic: Statistical Summary Tables 434**

**Appendix 1 Further Reading 437** 

**Statistics References 437 JMP Documentation 440** 

### **Index 441**

From [Elementary Statistics Using JMP®](http://www.sas.com/apps/sim/redirect.jsp?detail=TR19625) by Sandra Schlotzhauer. Copyright © 2007, SAS Institute Inc., Cary, North Carolina, USA. ALL RIGHTS RESERVED.

From Elementary Statistics Using JMP®. Full book available for purchas[e here.](http://www.sas.com/apps/sim/redirect.jsp?detail=TR19625)

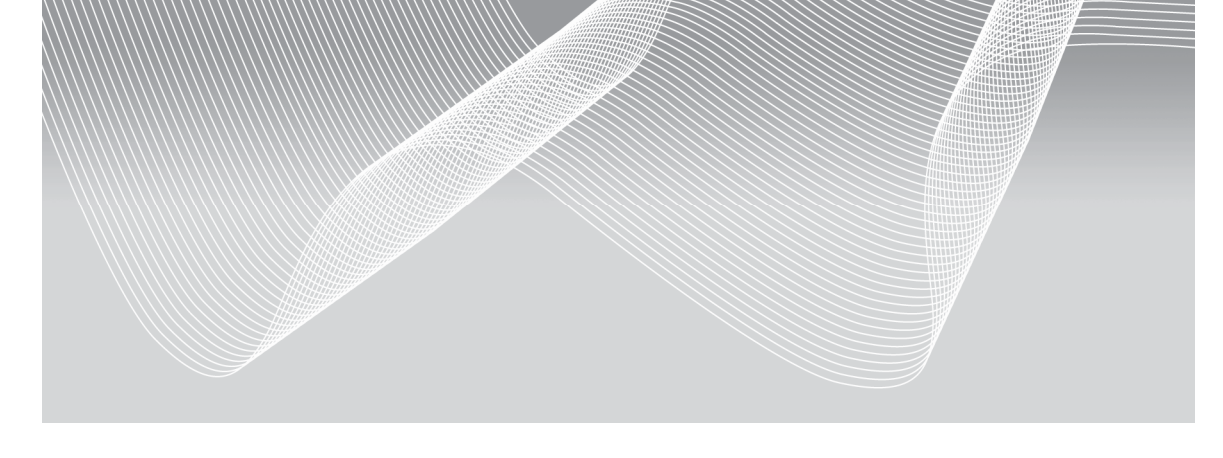

# **Chapter 1 2**

# **Creating and Analyzing Contingency Tables**

**Defining Contingency Tables 404 Summarizing Raw Data in Tables 405 Understanding the Mosaic Plot 407 Understanding the Contingency Table Report 409 Enhancing the Report 410 Creating a JMP Contingency Table from an Existing Summary Table 411 Creating Contingency Tables for Several Variables 414 Revising Colors in Mosaic Plots 417 Performing Tests for Independence 419 Understanding Chi Square Test Results 422 Understanding Fisher's Exact Test Results 423 Enhancing the Tests Report 423 Measures of Association with Ordinal Variables 424 Understanding the Plot 427 Understanding the Report 428 Summaries 429 Key Ideas 429 JMP Steps 430 Exercises 432 Special Topic: Statistical Summary Tables 434**

Do Democrats and Republicans have the same responses to a survey question asking about campaign reforms? Do rural and urban residents own different types of vehicles (sports cars, sedans, SUVs, and trucks)? Do graduate and undergraduate students differ in whether they share an apartment, have their own apartment, or live in a dorm?

These questions involve looking at two classification variables, and testing if the variables are related. Neither variable contains quantitative measurements; instead, both variables identify the respondent as belonging to a group. For example, one respondent might be "rural, truck", and another respondent might be "urban, sedan". The two variables can be character or numeric, and are either nominal or ordinal. This chapter discusses:

- summarizing classification data using tables and plots
- testing for independence between the classification variables
- using measures of association between classification variables

The methods in this chapter are appropriate for nominal and ordinal variables.

# **Defining Contingency Tables**

Suppose you have nominal or ordinal variables that classify the data into groups. You want to summarize the data in a table. To make discussing summary tables easier, this section introduces some notation.

Tables that summarize two or more classification variables are called *contingency tables.* These tables are also called *crosstabulations*, *summary tables*, or *pivot tables* (in Microsoft Excel). Tables that summarize two variables are called *two-way tables*, tables that summarize three variables are called *three-way tables*, and so on. A special case of the two-way table occurs when both variables have only two levels. This special case is called a  $2\times2$  *table*. Although this chapter shows how to create contingency tables involving several variables, the analyses are appropriate only for two-way tables. Figure 12.1 shows the parts of a contingency table.

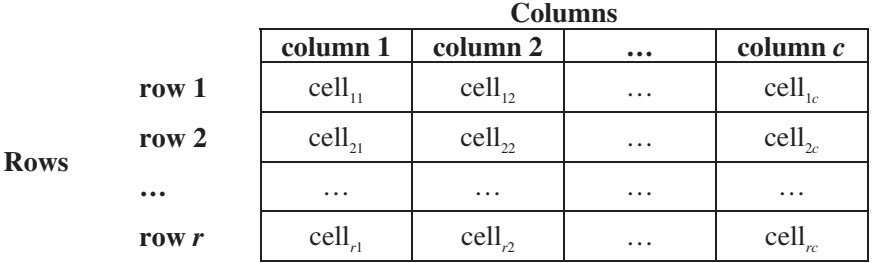

#### **Figure 12.1** Parts of a Contingency Table

The table consists of rows and columns. Figure 12.1 contains *r* rows and *c* columns, and is an *r*×*c* table. The rows and columns form *cells*. Each cell of a table is uniquely indexed by its row and column. For example, the cell in the second row and first column is cell $\alpha$ . A contingency table usually shows the number of observations in each cell, or the *cell frequency*. The total number of observations in the table is *n*. The number of observations in each cell follows the same notation pattern as the cells. For example, the number of observations in cell<sub>21</sub> is  $n_{21}$ .

The contingency table in Figure 12.1 is a two-way table because it summarizes two variables. **The phrase "two-way" does not refer to the number of rows or columns; it refers to the number of variables that are included in the table.** 

Sometimes, you have the raw data and you want to summarize the data in a table and analyze it. Other times, you already have a summary table and you want to analyze it. The next three sections discuss summarizing data in tables. The rest of the chapter discusses analyses for two-way tables.

# **Summarizing Raw Data in Tables**

Suppose you have raw data that you want to summarize in a table. Table 12.1 shows data from an introductory statistics class. The instructor collected data on the gender of each student, and whether the student was majoring in Statistics<sup>1</sup>.

 1 Data is from Dr. Ramon Littell, University of Florida. Used with permission.

| <b>Student</b> | Gender | Major             |
|----------------|--------|-------------------|
| 1              | Male   | <b>Statistics</b> |
| 2              | Male   | Other             |
| 3              | Female | <b>Statistics</b> |
| $\overline{4}$ | Male   | Other             |
| 5              | Female | <b>Statistics</b> |
| 6              | Female | <b>Statistics</b> |
| 7              | Male   | Other             |
| 8              | Male   | Other             |
| 9              | Male   | <b>Statistics</b> |
| 10             | Female | <b>Statistics</b> |
| 11             | Male   | Other             |
| 12             | Female | <b>Statistics</b> |
| 13             | Male   | <b>Statistics</b> |
| 14             | Male   | <b>Statistics</b> |
| 15             | Male   | Other             |
| 16             | Female | <b>Statistics</b> |
| 17             | Male   | <b>Statistics</b> |
| 18             | Male   | Other             |
| 19             | Female | Other             |
| 20             | Male   | <b>Statistics</b> |

**Table 12.1** Class Data

This data is available in the Stat Majors data table in the sample data for the book.

To summarize the data table in JMP:

- 1. Open the Stat Majors data table.
- 2. In the JMP Starter window, click **Basic→Contingency**.
- 3. Click **Major** $\rightarrow$ **Y**, **Response Category**. This variable forms the columns of the summary table.
- 4. Click **Gender > X, Grouping Category**. This variable forms the rows of the summary table.
- 5. Click **OK**.

Figure 12.2 shows the results, with the Tests report hidden. ("Performing Tests for Independence" in this chapter discusses this hidden report.) JMP displays both a graph and a text report. The title of the report identifies the column variable (**Major**) and the row variable (**Gender**). The next two topics discuss the graphs and reports in Figure 12.2.

### **Understanding the Mosaic Plot**

Figure 12.2 shows a *two-way mosaic plot*. JMP documentation calls this a *contingency analysis mosaic plot* or a *mosaic plot*.

The left axis of the plot identifies proportions. The right axis shows color coding for the column variable (**Major**). The right axis also shows the relative proportions for the column variable, combined across the levels of the row variable. In Figure 12.2, the bar at the right axis shows the relative proportions of **Statistics** and **Other** majors, combined across the **Male** and **Female** students.

For variables with two levels, JMP uses red and blue color coding. For variables with more levels, JMP selects a color scheme.

JMP uses the data to scale the width of the columns in the mosaic plot. For the Stat Majors data, 8 of the 20 students are female, and JMP scales the **Female** column accordingly.

Look at the left side of the plot. The left side shows that over 75% of the **Female**  students are majoring in **Statistics** (the blue rectangle). The right side of the two-way mosaic plot shows that half of the **Male** students are majoring in **Statistics**. This difference gives a visual hint that the pattern of majoring in **Statistics** or **Other** differs for **Male** and **Female** students. Later, "Performing Tests for Independence" shows how to check this visual hint to see whether it leads to a statistical conclusion.

The two-way mosaic plot provides a visual summary of the two variables. If the pattern for the row variable is the same across the values of the column variable, then the color patterns—and the relative proportion for each color—is the same from left to right across the mosaic plot. If the pattern differs, then the relative proportion for each color differs also.

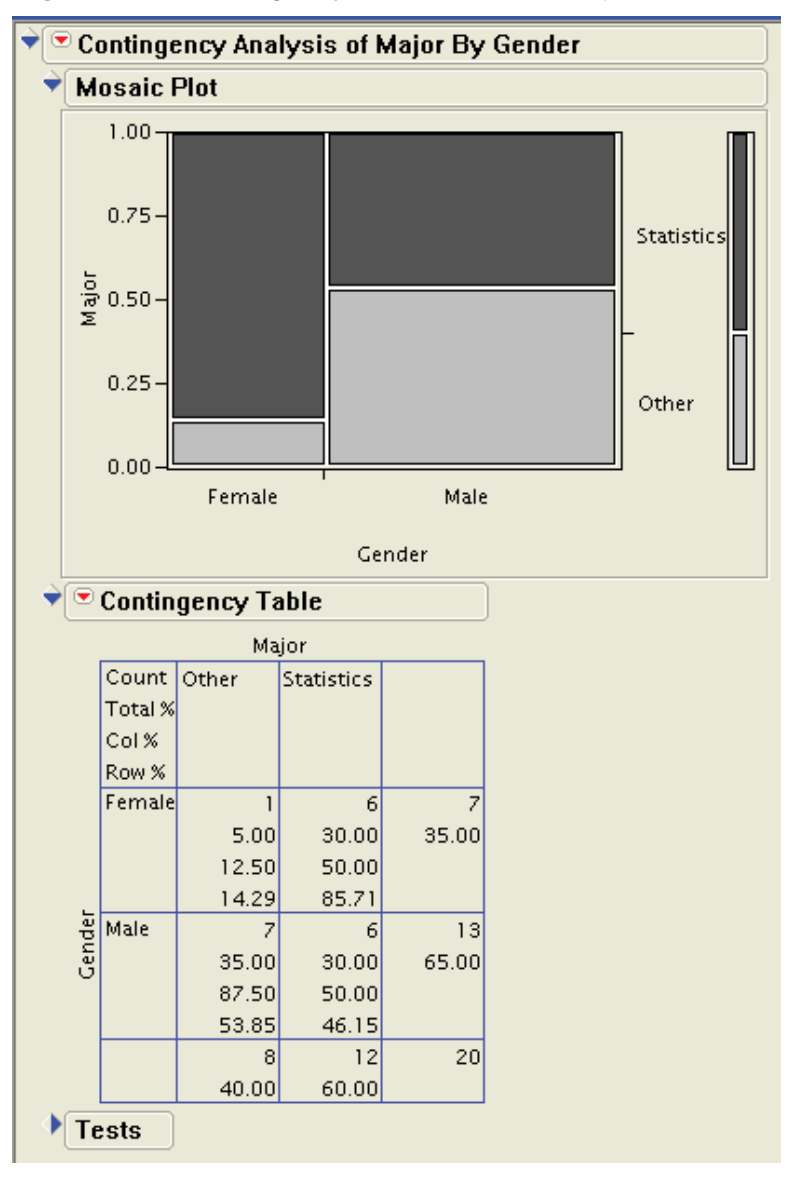

**Figure 12.2** Contingency Results for Stat Majors Data

# **Understanding the Contingency Table Report**

The Contingency Table report summarizes the data table. The top row shows the values for the column variable, and the leftmost column shows the values for the row variable.

The outside edges of the table give *row totals* and *column totals.* Looking at the row totals, 7 students are **Female**, and 13 are **Male**. Looking at the column totals, 12 students are majoring in **Statistics**, and 8 are majoring in something else **(Other**). The outside edges also give the *row percentages* and *column percentages*. Looking at the row percentages, 35% (calculated from 7/20) of the students are **Female**. Looking at the column percentages, 60% (calculated from 12/20) of the students are majoring in **Statistics**.

The lower-right corner cell gives the overall total for the table, which is **20**. Because there are no missing values, this number matches the number of observations in the data table. However, if the data table contained the **Gender** and not the **Major** for a student, the summary table would contain only 19 observations.

The top-left corner cell gives a key to understanding the main body of the table. The list gives details:

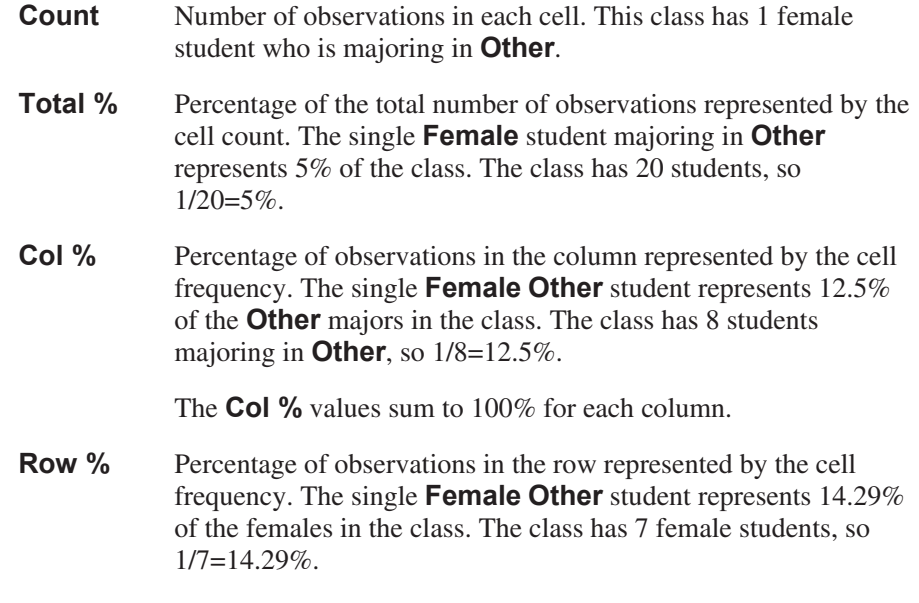

The **Row %** values sum to 100% for each row.

## **Enhancing the Report**

The Contingency Table report has a hot spot that provides options for hiding the summary statistics that JMP automatically displays, and for adding more statistics. In JMP, click the hot spot for Contingency Table. Select a checked item to hide it. Select an unchecked item to display it. JMP uses the three unchecked items (**Expected**, **Deviation**, and **Cell Chi Square**) when performing statistical tests.

The Contingency Table report differs from most other reports in JMP. You cannot double-click on the cells in the summary table to change their appearance. JMP displays percentages to two decimal places.

The Contingency Analysis of Major By Gender report title (at the top of the window) has a hot spot. It provides options for closing the Mosaic Plot, the Contingency Table report, and the Tests report that JMP automatically displays. This hot spot also has options for adding more analyses. See the JMP documentation for more details.

The Contingency Analysis of Major By Gender hot spot provides a feature for changing the display. Suppose you want to rotate the mosaic plot so that the row variable displays as rows in the plot. Some people find this easier to view, because the rows of the mosaic plot are the same as the rows in the Contingency Table report. In JMP:

1. Click the hot spot for the Contingency Analysis of Major By Gender report.

#### 2. Select **Display Options→Horizontal Mosaic**.

Figure 12.3 shows the results.

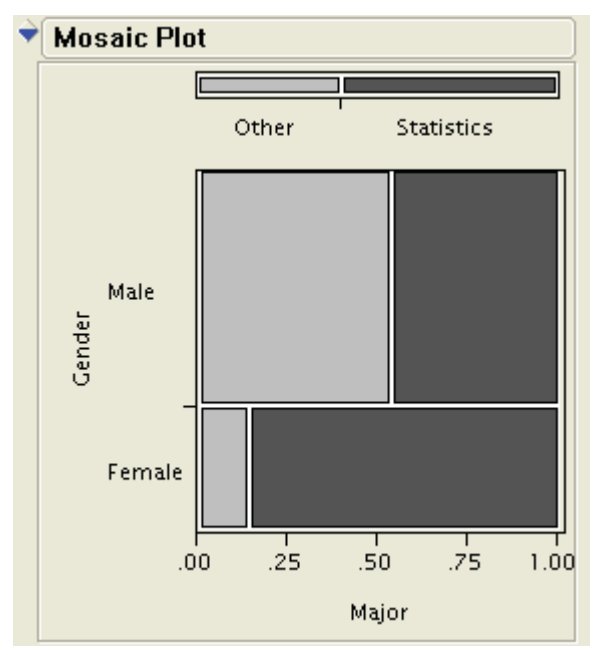

**Figure 12.3** Horizontal Mosaic Plot

# **Creating a JMP Contingency Table from an Existing Summary Table**

-

Sometimes, you already have a summary table of the data. You can create a JMP data table that matches the summary table, and then analyze it. It is not necessary to expand the summary table into a data table that has one row for every observation in the summary table. Table 12.2 shows frequency counts for several court cases. The columns show the defendant's race, and the rows identify whether the death penalty was imposed after the defendant was convicted of homicide<sup>2</sup>

<sup>2</sup> Data is from A. Agresti, *Analysis of Ordinal Categorical Data* (New York: John Wiley & Sons, Inc., 1984). Used with permission.

#### **Table 12.2** Death Penalty Data

#### **Defendant's Race**

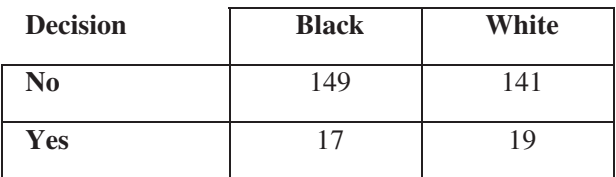

This data is available in the Penalty data table in the sample data for the book.

To create the data table in JMP, follow the steps in Chapter 3. Your data table will have four rows, one for each cell in the table. It will have three columns, one for decision, one for race, and one for count.

The data table itself summarizes the data because it displays a spreadsheet-like view. However, the results from **Contingency** provide more features, including the two-way mosaic plot, percentages, and statistical tests. In JMP:

- 1. Open the Penalty data table.
- 2. In the JMP Starter window, click **Basic→Contingency**.
- 3. Click Defendant Race→Y, Response Category.
- 4. Click **Decision**Æ**X**, **Grouping Category**.
- 5. Click **Count→Freq.**
- 6. Click **OK**.

As with the raw data table, the *y* variable forms the columns of the summary table, and the *x* variable forms the rows of the summary table. The **Freq** variable tells JMP the frequency count for each cell. Without a **Freq** variable, JMP shows a single observation for each cell.

Figure 12.4 shows the results, with the Tests report hidden.

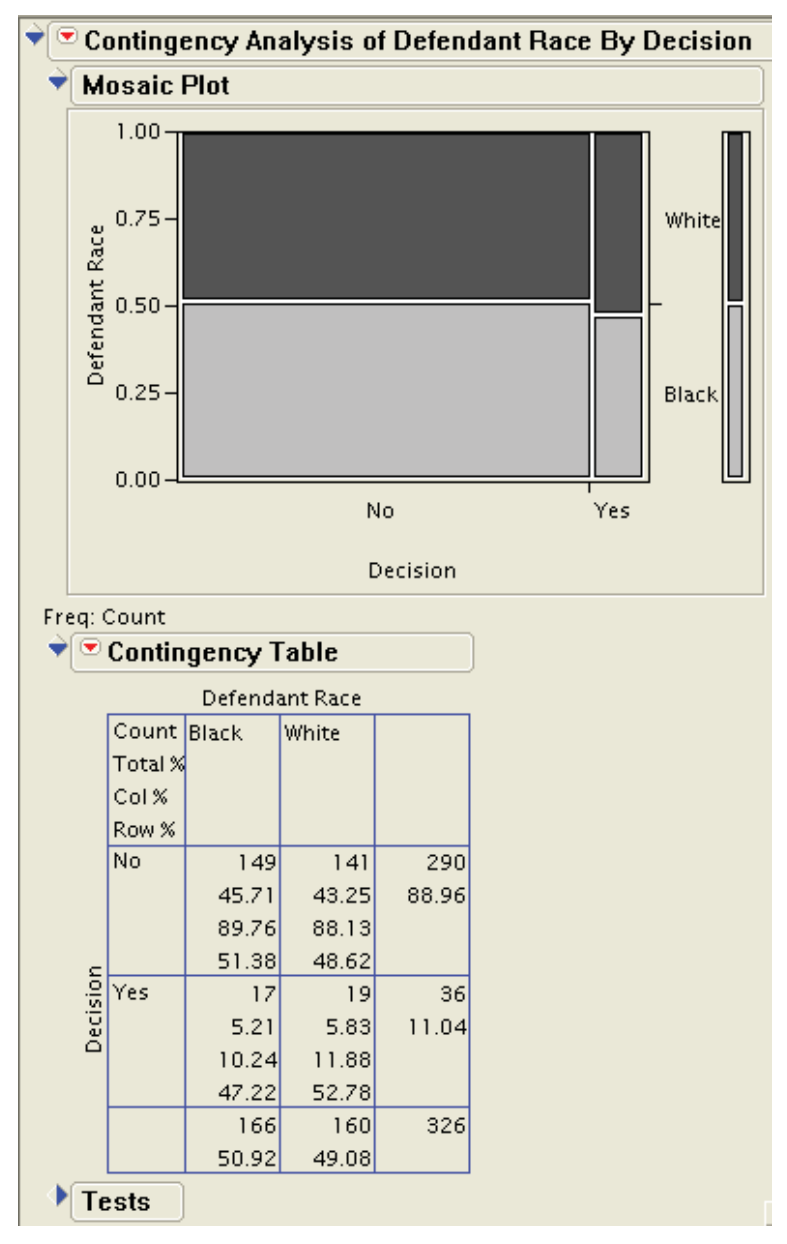

**Figure 12.4** Contingency Results with a Freq Variable

JMP produces the same plots and reports with a **Freq** variable as it does when creating a summary table from raw data. Look at Figure 12.4, between the Mosaic Plot and the Contingency Table report, and you see the only difference. JMP identifies the **Freq** variable with the text **Freq: Count**.

Compare the mosaic plots in Figures 12.2 and 12.4. For the Penalty data, the proportion of red and blue blocks (black and white defendants) is roughly the same for both the **Yes** and **No** decisions. Figure 12.4 might lead you to initially conclude that the two variables are not related. "Performing Tests for Independence" uses a statistical test to check this initial conclusion. Figure 12.4 scales the width of the columns according to the values of the **X, Grouping Category** variable. The **Yes** column is much narrower than the **No** column, reflecting the small percentage of **Yes** decisions.

When using a **Freq** variable, you can change the statistics displayed in the Contingency Table report just as you can for summary tables that are created from raw data.

# **Creating Contingency Tables for Several Variables**

To create contingency tables for several variables, start with the approach for creating contingency tables for two variables. Select a row variable and a column variable, and add **By** variables to create multiple contingency tables. Chapter 8 shows how to use a **By** variable in **Distribution**. The same approach works in **Contingency**. For an example, use the Cars 1993 data. In JMP:

- **1. Click Help→Sample Data Directory.**
- 2. Click the disclosure diamond for **Exploratory Modeling**.
- 3. Select **Cars 1993** and JMP opens the data table.
- 4. Click the **X** in the upper-right corner of the Sample Data Directory window to close the window.
- 5. In the JMP Starter window, click **Basic→Contingency**.
- 6. Click **Passenger Capacity→Y, Response Category**.
- 7. Click Vehicle Category→X, Grouping Category.
- 8. Click **Domestic Manufacturer > By.**
- 9. Click **OK**.

JMP displays a warning message, informing you that **Passenger Capacity** is not a nominal or ordinal variable. The message asks you to consider canceling the action. In this case, **Passenger Capacity** is defined as a continuous variable in the data table, but it is actually an ordinal variable. As a result, the warning message can be ignored. In contrast, the multiple Cost and Mileage variables are correctly defined as continuous variables, and using these variables in a summary table is inappropriate.

10. Click **Continue**.

JMP creates a summary table for each level (**0** and **1**) of **Domestic Manufacturer**. This variable follows a coding convention where 0 means 'no' and 1 means 'yes'. When a row in the data table has Domestic Manufacturer=0, that row corresponds to a foreign car. Figure 12.5 displays results, with the Contingency Table and Tests reports hidden.

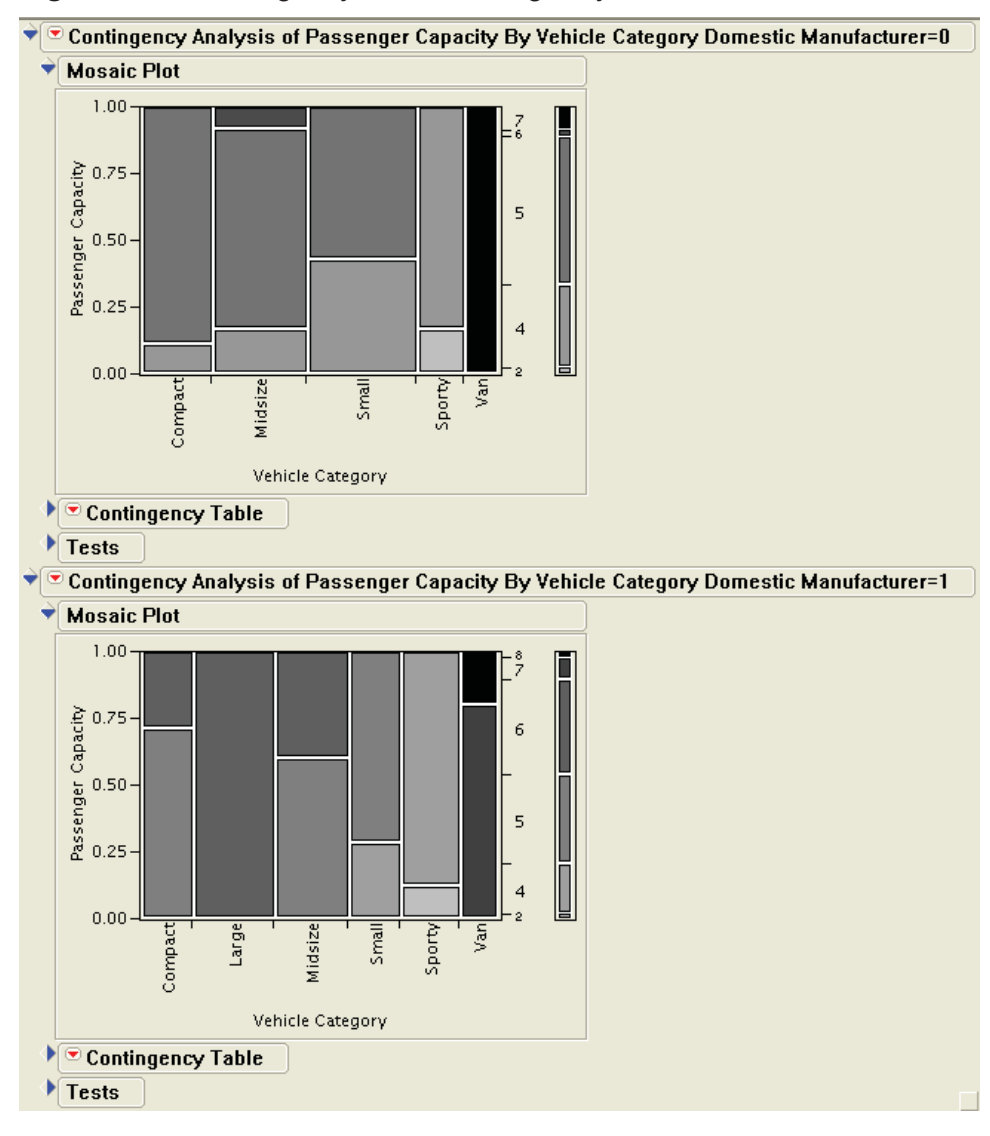

**Figure 12.5** Contingency Results Using a By Variable

JMP displays the summaries for the two levels of **Domestic Manufacturer** in separate reports. Figure 12.5 displays the mosaic plots for each level of **Domestic Manufacturer**. The mosaic plots show that the domestic cars (**1**) differ from foreign cars (**0**). As one example of a difference, there are no **Large** foreign cars.

JMP uses multiple colors in the mosaic plot because the variables have more than two levels. Using a **By** variable has no effect on the colors in the mosaic plot. See "Revising Colors in Mosaic Plots" for a way to enhance the mosaic plot.

You can enhance reports with a **By** variable using the same JMP features discussed earlier.

At the end of this chapter, see "Special Topic: Statistical Summary Tables" for a way to summarize several variables in a single table. See "Further Reading" at the end of the book or refer to JMP documentation for references on analyses involving more than two classification variables.

#### **JMP Hint:**

As you become familiar with JMP, you might want to select **Analyze** $\rightarrow$ **Fit Y by X** instead of selecting **Contingency** from the JMP Starter window. Both choices launch the same JMP platform.

One advantage of **Contingency** is that JMP provides a warning window when you select a continuous variable. With **Fit Y by X**, JMP assumes that you want to perform a different analysis and does not create the contingency table.

## **Revising Colors in Mosaic Plots**

JMP uses a red and blue color scheme for variables with two levels in mosaic plots. For variables with multiple levels, JMP uses multiple colors. When printing these mosaic plots on a gray scale printer, the colors can be difficult to distinguish. You can revise the colors to use shades of gray. In JMP:

1. Right-click on the mosaic plot and select **Set Colors**. If the **Set Colors** option does not display, carefully place your mouse pointer so that it is on the mosaic plot.

2. JMP shows the old and new colors in the Select Colors for Values window. When the window first appears, the two colors are the same because you have not changed the colors yet, as shown in the following window.

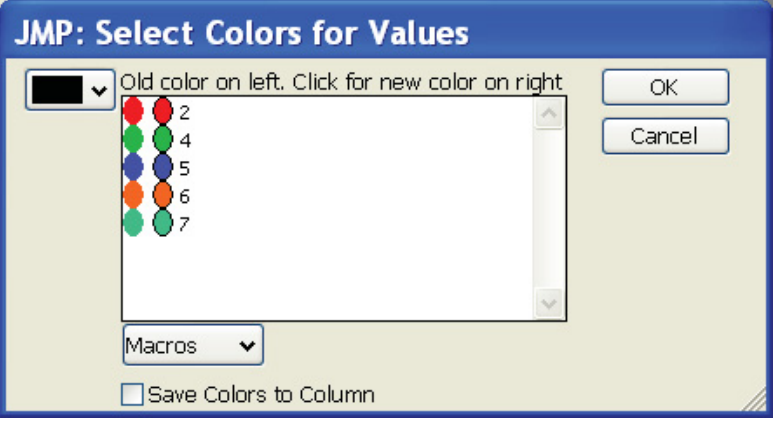

3. Click the right colored oval for **2** and select the lightest shade of gray from the color palette, as shown in the following window.

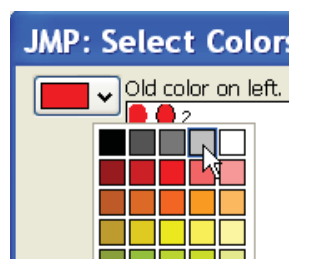

- 4. Click the right colored oval for **7** and select black from the color palette.
- 5. Click the **Macros** button and select **Gradient between ends**, as shown in the following window.

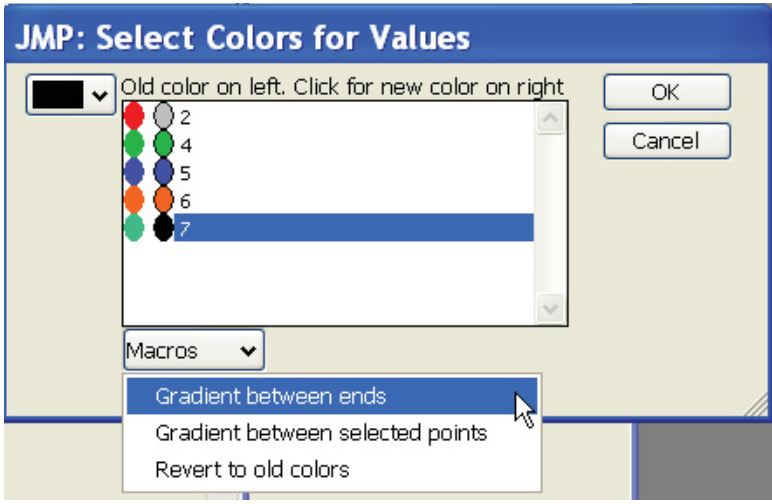

6. When you are finished changing colors, click **OK**.

JMP updates the mosaic plot to use the new colors. When changing colors and using a **By** variable, JMP changes the colors for one mosaic plot at a time. To change the colors for all of the mosaic plots, change them for each level of the **By** variable.

#### **JMP Hints:**

If you want to return to the automatic color choices, click the **Macros** button and select **Revert to old colors**.

If you find that selecting the colored oval is difficult, select the row and select the color button at the far-left side of the window. This displays a color palette and you can change colors from it.

# **Performing Tests for Independence**

When you collect classification data, you want to know whether the variables are related in some way. For the Penalty data, is the defendant's race related to the verdict? Does knowing the defendant's race tell you anything about the likelihood that the defendant will receive the death penalty?

In statistical terms, the null hypothesis is that the row and column variables are independent. The alternative hypothesis is that the row and column variables are not independent. To test for independence, you compare the observed cell frequencies with the cell frequencies that would occur in the situation where the null hypothesis is true. (See "Technical Details: Expected Cell Frequencies" at the end of this section.)

One commonly used test is a Chi Square test, which tests the hypothesis of independence. A test statistic is calculated and compared with a critical value from a Chi-Square distribution. Suppose you want to test the hypothesis of independence at the 10% significance level for the Penalty data. (For more information, see the general discussion about building hypothesis tests in Chapter 6.)

The steps for analysis are the same as the steps for comparing groups:

- 1. Create a JMP data table.
- 2. Check the data table for errors.
- 3. Choose the significance level for the test.
- 4. Check the assumptions for the test.
- 5. Perform the test.
- 6. Make conclusions from the test results.

To check the data table for errors, use **Distribution** and the tools from Chapter 4.

To test for independence with two classification variables, the assumptions are:

- Data are counts. Practically, this requires that the variables are nominal or ordinal. JMP performs these tests in the **Contingency** platform for nominal and ordinal variables.
- Observations are independent. The values for one observation are not related to the values for another observation. To check the assumption of independent observations, think about your data and whether this assumption is reasonable. This is not a step where using JMP will answer this question.
- Observations are a random sample from the population. You want to make conclusions about a larger population, not about just the sample. For the statistics class, you want to make conclusions about statistics classes in general, not for just this single class. To check this assumption, think about your data and whether this assumption is reasonable. This is not a step where using JMP will answer this question.
- Sample size is large enough for the tests. As a general rule, the sample size should be large enough to expect five responses in each cell of the summary table. JMP prints warning messages when this assumption is not met.

JMP automatically performs appropriate tests when creating results from **Contingency**. Figure 12.6 shows the Tests report for the Penalty data. Figure 12.4 shows the other results, with the Tests report hidden.

#### **Figure 12.6** Testing for Independence with the Penalty Data

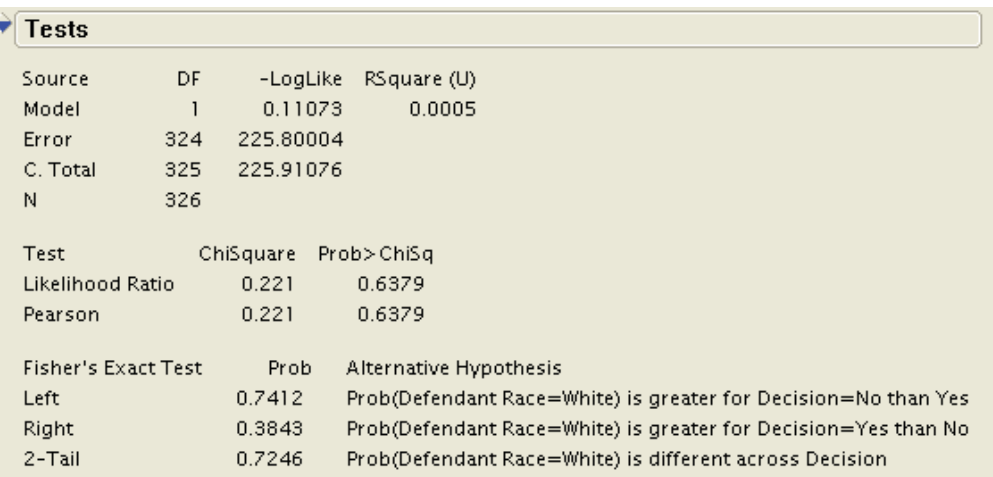

The first report in Figure 12.6 (with **Source** as the first column heading) is similar to an analysis of variance table for a continuous response variable. See the JMP documentation for more details. The test for independence does not use this report.

Before making decisions about the test, think about the assumptions. The data are counts, so the first assumption is reasonable. The observations are independent, because the race of and decision for a defendant is unrelated to the race of and decision for another defendant. The second assumption is reasonable. The observations are a random sample from the population of defendants convicted of homicide, so the third assumption is reasonable. In the Contingency Table report, use the hot spot to display the **Expected** values, and confirm that the fourth assumption is reasonable. Also, when this assumption is not met, JMP prints a warning message. Now, look at the results from the test for independence.

### **Understanding Chi Square Test Results**

In the mosaic plot, the proportion of white and black defendants was roughly the same for the **Yes** and **No** decisions. The mosaic plot led to an initial conclusion that the variables were unrelated. The Chi Square test for independence quantifies the initial conclusion.

Look under the heading **Test** in Figure 12.6. JMP displays two Chi Square tests. The **Pearson** and **Likelihood Ratio** tests both have the same assumptions. The Pearson test uses the observed and expected cell frequencies, and the Likelihood Ratio test uses a more complex formula.

Look at the number under **Prob>ChiSq**. This value is **0.6379**, which is greater than the significance level of 0.10. You conclude that there is not enough evidence to reject the null hypothesis of independence between the defendant's race and the decision. (Refer to Agresti in "Further Reading" for an additional analysis of this data that considers the race of the victim.) Although the *p*-values for the two tests are identical in Figure 12.6, this is not always true. Typically, the *p*-values are similar, but are not identical.

In general, to interpret JMP results, look at the *p*-value under **Prob>ChiSq**, in the line for **Pearson**. If the *p*-value is less than the significance level, reject the null hypothesis that the two variables are independent. If the *p-*value is greater, you fail to reject the null hypothesis.

## **Understanding Fisher's Exact Test Results**

Fisher's exact test was developed for the special case of a  $2\times 2$  table. This test is very useful when the assumptions for a Chi Square test are not reasonable, and is especially useful for tables with small cell frequencies. JMP automatically performs this test for  $2\times2$ tables, but it isn't available for larger tables.

Look under the heading **Fisher's Exact Test** in Figure 12.6. JMP displays results for both one-sided tests and the two-sided test. Look at the line labeled **2-Tail**. The *p-*value is **0.7246**, so you fail to reject the null hypothesis that the two variables are independent.

In general, to interpret JMP results, look at the **2-Tail** *p-*value, which tests for independence between the two variables. The one-sided **Left** and **Right** *p*-values might be useful in specific situations. Interpret the *p*-value the same way you do for the Chi Square test.

## **Enhancing the Tests Report**

You can double-click on a column in the Tests report and change the format of the numbers that are displayed. As with other reports in JMP, you can change the report titles.

Position the mouse pointer near a *p*-value and move it around in a very small circle. JMP displays a pop-up window, which includes text explaining the *p*-value. To close the window, move your mouse pointer again. JMP highlights *p*-values less than 0.05 with an asterisk.

To hide the Tests report, click the disclosure diamond next to the report title.

To remove the Tests report, click the hot spot at the top of the Contingency report. Click the **Tests** selection so that it is deselected, and JMP removes the report and its title.

#### **Technical Details: Expected Cell Frequencies**

The Chi Square test compares the observed cell frequencies with the expected cell frequencies, assuming the null hypothesis that the variables are independent. Click the hot spot for the Contingency Table report to display the **Expected**  frequencies. To calculate the expected cell frequencies, multiply the row total and column total, and divide by the total number of observations. For the **Black-No** cell, the formula is:

[(row total for **No**)×(column total for **Black**)]/total **N**

 $= (290 \times 166) / 326$ 

 $= 147.67$ 

The Chi Square test is always valid if there are no empty cells (no cells with a cell frequency of 0), and if the expected cell frequency for all cells is 5 or greater.

Because these conditions are true for the Penalty data, the Chi Square test is a valid test. If these two conditions are not true, JMP prints a message warning that the Chi Square test might not be valid.

There is some disagreement among statisticians about exactly when the test should not be used, and what to do when the test is not valid. Two practical recommendations are to collect more data, or to combine low-frequency categories.

Combine low-frequency categories only when it makes sense. For example, consider a survey that asked people how often they called a Help Desk in the past month. Suppose the categories are: 0 (no calls), 1-2, 3-5, 6-8, 9-11, 12-15, 16-20, and "over 20". Now, suppose the expected cell counts for the last four categories are less than 5. It makes sense to combine these last four categories into a new category of "9 or more".

# **Measures of Association with Ordinal Variables**

When you reject the null hypothesis for either the Chi Square test or Fisher's exact test, you conclude that the two variables are not independent. But, you do not know how the two variables are related. When both variables are ordinal, *measures of association* give more insight into your data. As defined in Chapter 3, ordinal variables have values that provide names and an implied order.

Two measures of association are Kendall's *tau* and Spearman's rank correlation coefficient. Both measures range from -1.0 to 1.0. Values close to 1.0 indicate a positive association, and values close to -1.0 indicate a negative association. (The Spearman's rank correlation coefficient is similar to correlation coefficients discussed in Chapter 10. This correlation coefficient is essentially the Pearson correlation, applied to ranks instead of to actual values.)

An animal epidemiologist tested dairy cows for the presence of a bacterial disease<sup>3</sup>. The disease is detected by analyzing blood samples, and the disease severity for each animal was classified as none (0), low (1), or high (2). The size of the herd that each cow belonged to was classified as small (10), medium (100), or large (1000). Table 12.3 shows the number of cows in each herd size, and in each disease severity category. Both the herd size and disease severity variables are ordinal. The disease is transmitted from cow to cow by bacteria, so the epidemiologist wanted to know whether disease severity is affected by herd size. As the herd size gets larger, is there either an increasing or a decreasing trend in disease severity?

The epidemiologist tested for independence using the Chi Square test. However, she still does not know whether there is a trend in disease severity that is related to an increase in herd size. Kendall's *tau* or Spearman's rank correlation coefficient can answer this question.

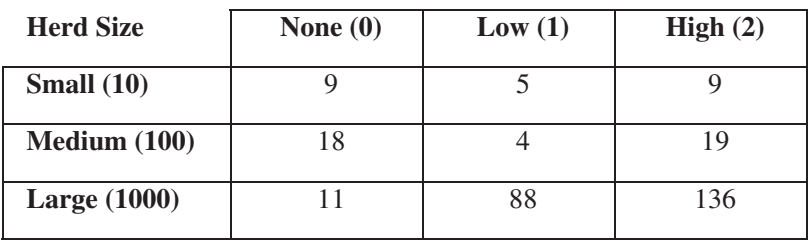

**Table 12.3** Cow Disease Data

-

 **Disease Severity** 

This data is available in the Cow Disease data table in the sample data for the book. The icons for **Herd Size** and **Disease** indicate that these two variables are ordinal, as shown in the following window. The variables are also numeric, which JMP requires for the **Multivariate** platform.

<sup>&</sup>lt;sup>3</sup> Data is from Dr. Ramon Littell, University of Florida. Used with permission.

#### **426** *Elementary Statistics Using JMP*

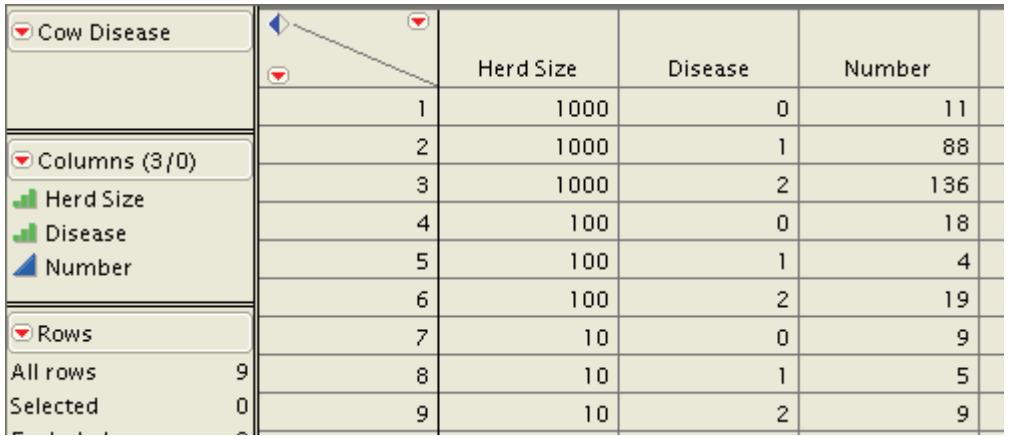

To create the data table in JMP, follow the steps in Chapter 3. Your data table will have 9 rows, one for each cell in the table. It will have 3 columns, one for herd size, one for disease severity, and one for number.

JMP requires numeric variables to create Kendall's *tau* and Spearman's rank correlation coefficient. JMP provides these statistics in the **Multivariate** platform. This platform automatically creates a scatterplot matrix that is useful for investigating multiple continuous variables. To create the measures of association in JMP:

- 1. Open the Cow Disease data table.
- 2. In the JMP Starter window, click **Multivariate**  $\rightarrow$  **Multivariate**.
- 3. Click **Herd Size** and **Disease** and then **Y, Columns**.
- 4. Click **Number**Æ**Freq**.
- 5. Click **OK**.

JMP displays a warning message, informing you that **Herd Size** and **Disease** are not continuous variables. The message asks you to consider canceling the action. In this case, both variables are ordinal. As a result, the warning message can be ignored. Using these two variables to create the measures of association is appropriate.

- 6. Click **Continue**. JMP creates the results.
- 7. Hold down the ALT key and click the hot spot for the Multivariate report.
- 8. Select **Correlations Multivariate** to close this report. It makes sense for continuous variables.
- 9. Select **Scatterplot Matrix** to close the plot. It makes sense for continuous variables.
- 10. Select **Nonparametric Correlations → Spearman's** ρ. (The ρ is the Greek letter rho, which is how statisticians often refer to Spearman's rank correlation coefficient.)
- 11. Select **Nonparametric Correlations→Kendall'st**. (The **t** is the Greek letter tau.)
- 12. Click **OK**.

Figure 12.7 shows the results.

#### **Figure 12.7** Measures of Association for the Cow Disease Data

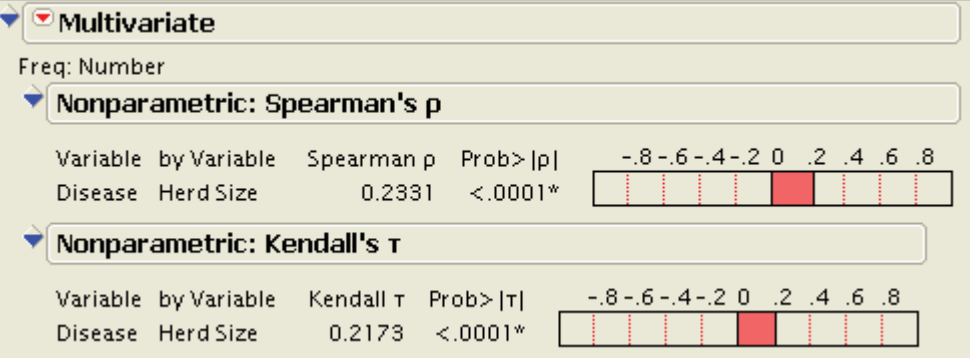

Figure 12.7 highlights the **Freq** variable by showing **Freq: Number** just below the Multivariate report title. JMP performs exactly the same analyses with raw data. The only difference in the results is that the report does not show a **Freq** variable. The plots and reports are similar to the Pairwise Correlations results, discussed in Chapter 10.

### **Understanding the Plot**

For both measures of association, JMP creates a bar chart scaled from -1 to 1. JMP colors from the value 0 to the bar segment that matches the value of the measure of association. Both Spearman's rank correlation coefficient and Kendall's *tau* have a value of about 0.2, so the same area is colored for each plot.

### **Understanding the Report**

For each measure of association, JMP lists the two variables involved, the measure, and a *p*-value.

A positive measure of association indicates an increasing trend between the two variables. As the ordinal levels of one variable increase, so do the ordinal levels of the other variable. For the Cow Disease data, the epidemiologist can conclude that disease severity increases with increasing herd size.

A negative measure of association indicates a decreasing trend between the two variables. As the ordinal levels of one variable increase, the ordinal levels of the other variable decrease.

The closer a measure of association is to 0, the weaker the strength of the relationship. A value of -0.8 or 0.8 indicates a stronger relationship than a value of -0.1 or 0.1.

The *p*-value is the result of a test that the measure of association is significantly different from 0. For this test, the null hypothesis is that the measure of association is 0. The alternative hypothesis is that the measure of association is different from 0. JMP highlights *p*-values less than 0.05 with an asterisk.

For the Cow Disease data, you conclude that the measures of association are significantly different from 0.

In general, if the *p*-value is less than the significance level, reject the null hypothesis and conclude that the measure of association is significantly different from 0. If the *p*-value is greater than the significance level, fail to reject the null hypothesis. Conclude that there is not enough evidence to say that the measure of association is significantly different from 0.

#### **JMP Hint:**

As you become familiar with JMP, you might want to select **Analyze** $\rightarrow$ **Multivariate Methods→Multivariate** instead of selecting **Multivariate→Multivariate** from the JMP Starter window. Both choices launch the same JMP platform.

One advantage of selecting **Multivariate** in the JMP Starter window is that JMP provides a warning window for an ordinal variable. Click **Continue** and create reports with measures of association for ordinal variables. When you select **Analyze** from the menu, JMP requires continuous variables in the **Multivariate** platform.

# **Summaries**

# **Key Ideas**

- Contingency tables are tables that summarize two or more classification variables. The rows and columns of a contingency table form cells, and the number of observations in a cell is the cell frequency for that cell.
- The **Basic→Contingency** choice in the JMP Starter window creates contingency tables and a two-way mosaic plot, and performs statistical tests on the two variables. Use nominal or ordinal variables in the **Contingency**  platform. As you become familiar with JMP, you might want to select **Analyze**  $\rightarrow$  **Fit Y by X** from the menu instead of selecting **Contingency** in the JMP Starter window.
- Use **By** variables to summarize more than two variables. JMP creates separate reports for each level of the **By** variable. With multiple **By** variables, JMP creates a separate report for each combination of levels of the multiple **By** variables.
- Both the Chi Square test and Fisher's exact test are used to test for independence between two classification variables. Generally, the Chi Square test should not be used if there are empty cells or if cells have expected cell frequencies of less than 5. One option is to collect more data, which increases the expected cell frequency. Another option is to combine levels that have only a few observations.
- Regardless of the test, the steps for analysis are:
	- 1. Create a JMP data table.
	- 2. Check the data table for errors.
	- 3. Choose the significance level for the test.
	- 4. Check the assumptions for the test.
	- 5. Perform the test.
	- 6. Make conclusions from the test results.
- Regardless of the test, to make conclusions, compare the *p*-value for the test with your significance level.
	- If the *p*-value is less than the significance level, reject the null hypothesis that the two variables are independent. JMP displays an asterisk next to *p*values that are less than 0.05.
	- $\Box$  If the *p*-value is greater than the significance level, fail to reject the null hypothesis.
- Kendall's *tau* and Spearman's rank correlation coefficient are both measures of association that provide information about how strongly related ordinal variables are. Use these statistics to decide whether there is an increasing or a decreasing trend in the two variables, or if there is no trend at all. JMP tests whether the measure of association is significantly different from 0, and reports the *p*-value.
- The **Multivariate→Multivariate** choice in the JMP Starter window creates measures of association for the two variables. Use numeric ordinal variables in the **Multivariate** platform. As you become familiar with JMP, you might want to select **Analyze→Multivariate Methods** from the menu instead of selecting **Multivariate** in the JMP Starter window, but remember that it requires numeric continuous variables.

# **JMP Steps**

#### **To summarize two nominal or ordinal variables in a contingency table:**

- 1. In the JMP Starter window, click **Basic→Contingency**.
- 2. Click the column variable and then **Y, Response Category**.
- 3. Click the row variable and then **X, Grouping Category**.
- 4. If your data already form a summary table, click **Count** $\rightarrow$ **Freq.**
- 5. Click **OK**.

#### **To summarize three or more variables in a contingency table:**

- 1. Complete steps 1 through 4 above.
- 2. Before step 5, click the additional variables and then **By**. JMP creates a contingency table for each combination of levels of the additional variables.
- 3. Click **OK**.

#### **To rotate the mosaic plot:**

- 1. Click the hot spot for the Contingency Analysis report.
- 2. Click **Display Options->Horizontal Mosaic.**

#### **To revise colors to gray scale in the mosaic plot:**

- 1. Right-click on the mosaic plot and select **Set Colors**. If the **Set Colors** option does not display, carefully place your mouse pointer so that it is on the mosaic plot.
- 2. JMP shows the old and new colors in the Select Colors for Values window. When the window first appears, the two colors are the same because you have not changed colors yet.
- 3. Click the right colored oval for the top color in the list and select the lightest shade of gray.
- 4. Click the right colored oval for the bottom color in the list and select black from the color palette.
- 5. Click the **Macros** button and select **Gradient between ends**.
- 6. Click **OK**.

#### **To perform tests for independence:**

Follow the steps above for creating a contingency table. JMP automatically creates the Tests report, which contains results for the Chi Square test. For  $2\times 2$  tables, JMP includes results from Fisher's exact test. However, see the steps for analysis in "Key Ideas." Although JMP automatically performs the tests, you still need to check assumptions and think about your data.

#### **To generate measures of association:**

The measures of association discussed in this chapter require two ordinal variables. JMP requires numeric variables.

- 1. In the JMP Starter window, click **Multivariate**  $\rightarrow$  **Multivariate**.
- 2. Click the row variable and column variable and then **Y, Columns**.
- 3. If the data already form a summary table, click the **Count** $\rightarrow$ **Freq.**
- 4. Click **OK**.

If your variables are ordinal, JMP displays a warning message, informing you that the variables are not continuous variables. The message asks you to

consider canceling the action. When the variables are numeric ordinal variables, creating measures of association is appropriate.

- 5. Click **Continue**. JMP creates the results.
- 6. Hold down the ALT key and click the hot spot for the Multivariate report.
- 7. Select **Correlations Multivariate** to close this report. It makes sense for continuous variables.
- 8. Select **Scatterplot Matrix** to close the plot. It makes sense for continuous variables.
- 9. Select **Nonparametric Correlations > Spearman's** $\rho$ .
- 10. Select **Nonparametric Correlations→Kendall's**T.
- 11. Click **OK**.

# **Exercises**

- 1. Perform a test for independence for the Stat Majors data. Are the assumptions for the test reasonable? Define the null and alternative hypotheses. Use a 10% alpha level. Discuss your conclusions.
- 2. Test for independence with the Cow Disease data. Are the assumptions for the test reasonable? Define the null and alternative hypotheses. Use a 5% alpha level. Discuss your conclusions. Does it make a difference in the reports and graphs if you make the variables ordinal? Do the results of the statistical test change?
- 3. Create a new data table for the Cow Disease data. Use **10**, **20**, and **30** for the **Small**, **Medium**, and **Large** values of **Herd Size**. Use **0**, **4**, and **8** for the **None**, **Low**, and **High** values of **Disease Severity**. Repeat the analysis in the chapter, creating Kendall's *tau* and Spearman's rank correlation coefficient. Do the results differ? Do the values used for a variable have an effect on these statistics?
- 4. From the Sample Data Directory, click the disclosure diamond for Categorical Models and open the Alcohol data table. Create a summary table of **Relapsed** by **Alcohol Consumption**. Rotate the mosaic plot.
- 5. From the Sample Data Directory, click the disclosure diamond for Business and Demographic and open the Movies data table. Create a summary table of **Type** by **Rating**. Are the assumptions for the test for independence reasonable? If so, define the null and alternative hypotheses and use a 5% alpha level. Discuss your conclusions. Does it make sense to create measures of association for this data? If so, generate them and discuss your conclusions.
- 6. From the Sample Data Directory, click the disclosure diamond for Business and Demographic and open the Titanic data table. Create a summary table of **Survived** by **Class**. Are the assumptions for the test for independence reasonable? If so, define the null and alternative hypotheses and use a 5% alpha level. Discuss your conclusions. Does it make sense to create measures of association for this data? If so, generate them and discuss your conclusions.
- 7. From the Sample Data Directory, click the disclosure diamond for Exploratory Modeling and open the Cars 1993 data table. Create a summary table of **Vehicle Category** by **Passenger Capacity**. Are the assumptions for the test for independence reasonable? If so, define the null and alternative hypotheses and use a 5% alpha level. If not, explain whether it makes sense to combine categories and discuss which categories you would combine.
- 8. With the Cars 1993 data table from exercise 7, create a summary table of **Vehicle Category** by **Domestic Manufacturer**. Are the assumptions for the test for independence reasonable? If so, define the null and alternative hypotheses and use a 5% alpha level. Discuss your conclusions. Does it make sense to create measures of association for this data? If so, generate them and discuss your conclusions.
- 9. From the sample data for the book, open the Cereal Revised data table. Create a summary table of **Enriched** by **Fiber Gr**. Are the assumptions for the test for independence reasonable? If so, define the null and alternative hypotheses and use a 5% alpha level. Perform the test. Create measures of association for these variables. Discuss your conclusions.
- 10. From the Sample Data Directory, click the disclosure diamond for Exploratory Modeling and open the Mushroom data table. Create a summary table of **Odor** by **Habitat** for each level of **Edibility**. (Use **Edibility** as a **By** variable.) Are the assumptions for the test for independence reasonable? If so, define the null and alternative hypotheses and use a 5% alpha level. Discuss your conclusions, and whether results differ for edible and poisonous mushrooms.

# **Special Topic: Statistical Summary Tables**

The **Contingency** platform with **By** variables summarizes three or more classification variables. JMP provides two other tools that summarize multiple variables in a single table. This section gives a brief introduction to the **Tables >Summary** platform. JMP also provides the **Tables**  $\rightarrow$  **Tabulate** platform, which has a drag-and-drop interface for creating tables. The **Tabulate** platform has some similarities with creating pivot tables in Microsoft Excel.

This example uses the Cars 1993 data and creates a summary table. The table condenses the two tables from the **Contingency** platform (used with a **By** variable earlier in the chapter) into a single table. In JMP:

- **1. Click Help→Sample Data Directory.**
- 2. Click the disclosure diamond for **Exploratory Modeling**.
- 3. Click **Cars 1993.jmp**. JMP opens the data table.
- 4. Click the **X** in the upper-right corner of the Sample Data Directory window to close it.
- 5. Click Tables  $\rightarrow$  Summary.
- 6. Click Domestic Manufacturer→Group.
- 7. Click Vehicle Category > Group.
- 8. Click **Passenger Capacity > Group**. Compare your window with Figure 11S.1 to confirm your choices.
- 9. Click **OK**.

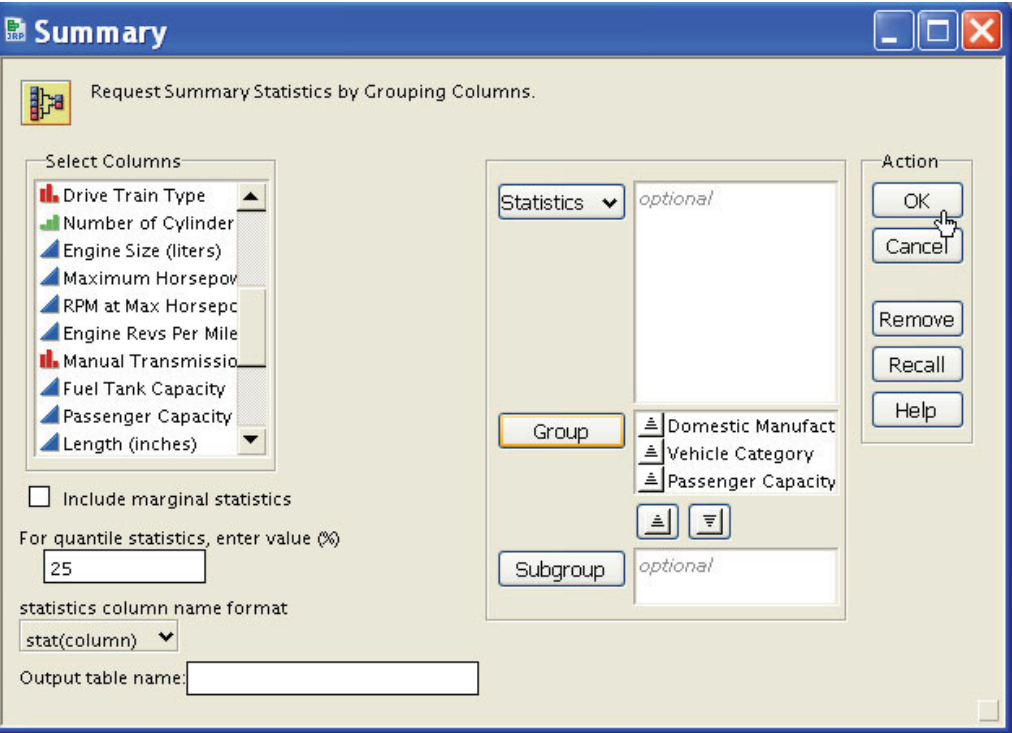

**Figure 11S.1** Window for Summary Table

Figure 11S.2 shows the results.

The **N Rows** column gives the frequency count for the combination of levels for the three variables in that row. For example, the first row in the data table reports a single car that is from a foreign manufacturer (**Domestic Manufacturer** equal to **0**), is **Compact**, and can carry **4** passengers.

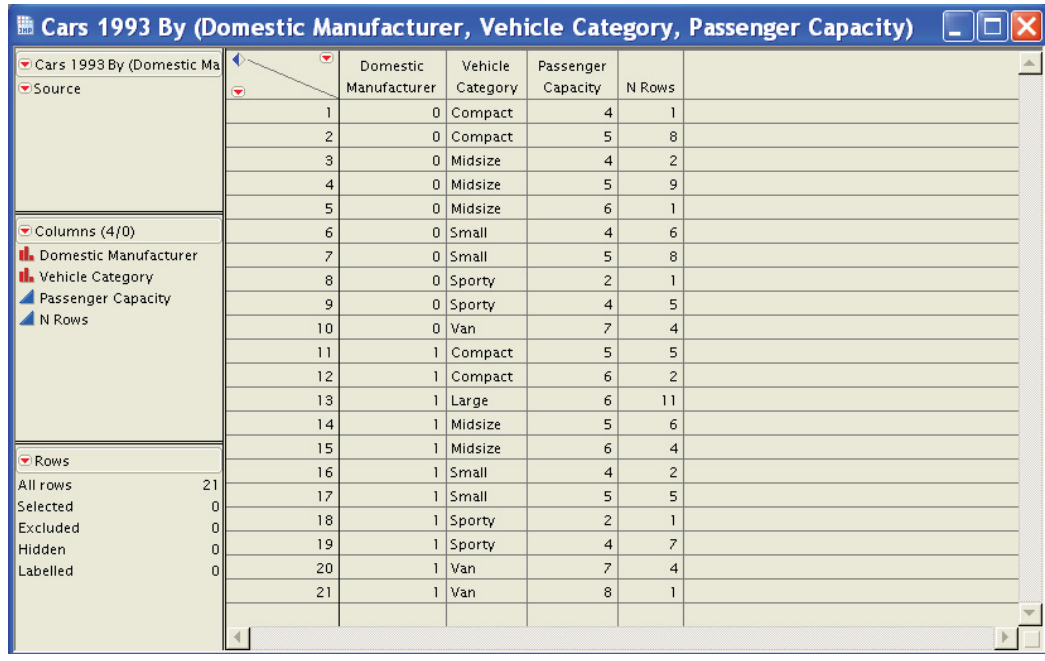

#### **Figure 11S.2** Summary Table for Cars 1993 Data

#### **JMP Hint:**

The order of variables is important in the **Tables**  $\rightarrow$ **Summary** platform. JMP uses the order to create the columns in the new data table. If you hold down the CTRL key and click to select variables in the **Select Columns** area, JMP uses the columns in the order they appear in the data table. This might not be what you want.

One advantage of using **Tables**  $\rightarrow$  **Summary** is that the results are in a data table. You can create bar charts, or use the data in any appropriate JMP platform.

This special topic is an extremely brief introduction to summarizing multiple variables in tables. The **Summary** platform can create very complex tables, with means, standard deviations, and other statistics in columns. The **Tabulate** platform can create similarly complex tables, with the distinction that these tables are in a report window, rather than in a data table. Discussing all of the features of these two platforms would require another book!

From *[Elementary Statistics Using JMP®](http://www.sas.com/apps/sim/redirect.jsp?detail=TR19625)* by Sandra Schlotzhauer. Copyright © 2007, SAS Institute Inc., Cary, North Carolina, USA. ALL RIGHTS RESERVED.

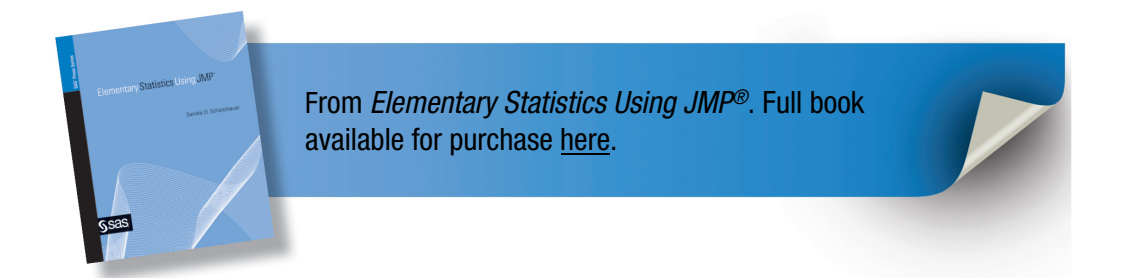

# **Index**

# **A**

"After row" option (Move Rows) 49 All Graphs option (Display Options) 227, 243 alpha level ( $\alpha$ -level) 166–167, 242, 256 means diamonds 265 *See also specific test by name* ALT key, and hot spots 225 alternative hypotheses 164, 168 *See also specific test by name* comparing multiple groups 256 comparing two independent groups 205 independence tests for contingency plots 420 lack of fit tests 384 analysis of variance *See* ANOVA Analysis of Variance report multiple regression 351 polynomial regression 343 straight-line regression 330 analysis platforms 13 Annotate tool *See* sticky notes ANOVA (analysis of variance) means diamonds 265 multiple comparison tests and 293 one-way 258, 259–265 unequal variances 266–270 Welch Anova test vs. 269–270 arithmetic average of random samples 174–175, 179–183 assumption of equal variances 260, 295 multiple groups 266–269 two groups 208–212, 242 assumption of independent observations 260 assumption of normality *See* normality testing "At Start" option (Move Rows) 49 Attempt to Discern Format button 32

automatic value orders 53 average *See also* population mean sample average 145 axes, scaling 98–100, 134 bar charts 119–120 uniform scaling 99–100, 199 Axis Specification window 120–121, 134, 331

### **B**

balanced data 258 bar charts 114–121, 136 *See also* histograms colors 119–120, 136 continuous variables in 114, 136 histograms vs. 114 resizing 119–120 scaling axes 119–120 sorting data tables for 114–115 Bartlett test 269 Basic Category, JMP Starter window 73–74 bell-shaped curves *See* normal distributions bitmaps, pasting results as 128, 135 Bivariate platform 324–335, 340–345, 364, 366, 376 *See also* regression *See also* regression diagnostics blue disclosure diamonds 13, 37, 75 Bonferroni approach 281–285, 293 box plots 109–110 *See also* graphs colors 82 for continuous variables 81–82 median in 81 normality testing 154–155, 162 selecting and deselecting features 82 shortest half 81 whiskers in 81

Box Plots option (Display Options) 227, 243 Brown-Forsythe test 269 By column, Distribution platform 197–199, 254 contingency tables for several variables 414–419

# **C**

Cancel option (Close All Windows) 20 causation vs. correlation 319 cell frequency, contingency tables 405, 424 Centered Polynomial option 341 centering polynomials 341, 344 Central Limit Theorem 179–182, 189 confidence interval and 184 Empirical Rule and 182–183 character variables 51 charts *See also specific chart type by name* printing 127–129 Chi Square tests 420–422, 424 ChiSquare statistic 272 CI *See* confidence intervals for mean Clear Row States option 325 Close All Below option 96 Close All Like This option 95, 107 Close All Windows window 19–20 closing JMP 19–20 closing reports and graphs 97–98 coefficient of variation 85 colors bar charts 119–120, 136 box plots 82 histograms 78, 109 mosaic plots 407, 417–419, 431 scatterplots 313–314 treemaps 123–127, 137 Cols menu 37, 43 column information 67 Column Information window 47, 67 column percentage (Contingency Table report) 409

column totals (Contingency Table report) 409 columns in data tables 41–47 creating data tables manually 24–28, 64 data types and modeling types 50–52 excluding and unexcluding 46–47 headings for 101–102, 107 hiding and unhiding 45–47, 66, 67, 93, 108 hot spots and 37, 39 naming 25 ordering in treemaps 122–123, 137 ordering values in 53–55, 67–68 paired data in 246–248 resizing 42 scroll locking 43, 66 selecting for summaries 90 viewing information on 47, 67 columns in reports, hiding 93, 108 columns panel 37–38 commands, JMP 13 comments *See* sticky notes comparing multiple groups 249–302 ANOVA with unequal variances 266–270 Bonferroni approach 281–285, 293 building hypothesis tests 257–259 comparison circles 275–277 Dunnett's test 290–292 Each-Pair, Student's *t* test 277–282 enhancing graphs for 273–274 equal variances 266–269 Hsu's MCB test 288–290 Kruskal-Wallis tests 270–273, 297 one-way ANOVA 259–265 summarizing data 251–257, 300 Tukey-Kramer HSD test 281, 286–288, 293, 298 Welch ANOVA 266–270 comparing two groups 193–243 building hypothesis tests 205–207

enhancing two-sample graphs 224–228, 242–243 independent vs. paired groups 195 paired data in single column 246–248 paired-difference *t*-tests 206, 228–235 summarizing data from independent groups 196–199, 241 summarizing data from paired groups 199–204, 241 two-sample *t*-tests 206, 207–220, 242 Wilcoxon rank sum tests 206, 220–224, 242 Wilcoxon signed rank tests 206, 235–238, 242 comparison circles 275–277 deselecting 291 comparisonwise error rate 275, 281 Confid Quantile report 280 Bonferroni approach 285 Hsu's MCB test 288 Tukey-Kramer HSD test 288 confidence intervals for mean 83, 184–189, 189–190 *See also* alpha level  $(\alpha$ -level) Central Limit Theorem and 184 choosing (changing in JMP) 187–188 Empirical Rule and 184 one-sided 188 polynomial regression 344–345 straight-line regression 334–335 two-sample *t*-tests 219–220, 242 confidence limits on predicted values multiple regression 351–352, 357 polynomial regression 344–345 straight-line regression 332 Connect Means option (Display Options) 227 Connecting Letters Report 279, 280 Bonferroni approach 285 example of 298 Tukey-Kramer HSD test 286 contingency analysis mosaic plots 407 colors in 407, 417–419, 431 rotating to horizontal 410–411, 431

Contingency platform *See* contingency tables Contingency Table report 409–410 contingency tables 403–432 cell frequency 405, 424 creating for several variables 414–419 creating from existing summary tables 411–414 defining 404–405 measures of association (ordinal variables) 424–428, 431–432 performing tests for independence 419–424, 431 statistical summary tables 434–436 summarizing raw data 405–411, 430 continuous variables 50–52, 86–88 box plots 81–82 checking for errors 73, 88 Distribution platform 73–88 histograms 76–80 in bar charts 114, 136 missing values 88 moments reports 83–86 multiple, summarizing 309–316 quantiles reports 82–83 stem-and-leaf plots 86–88 summarizing data, in general 73–76 copying results to Microsoft applications 128–133, 135 correlation coefficients 316–320 missing values and 317 *p*-value 318–320 significance levels 318–320 Spearman's rank correlation coefficient 425 correlation vs. causation 319 Correlations report 316–320, 354 Corresponding Letters Report 281 Count (stem-and-leaf plots) 87–88 Count value (Frequencies reports) 92 crosstabulations *See* contingency tables Cum Prob value (Frequencies reports) 93

curve fitting (polynomial regression) 336–345 adding confidence curves 344–345 centering polynomials 341, 344 customizing two-sample graphs 224–228, 242–243 CV 85

# **D**

data, fitting lines to *See also* regression *See also* regression diagnostics correlation 316–320, 354, 425 data, importing 29–36 file preferences 32–34, 65–66 from Excel spreadsheets 30–31, 64–65 from text files 32–36, 64–65 data errors, checking for 73, 315–316 continuous variables 73, 88 least squares regression and 324 nominal or ordinal variables 73, 93 scatter plots for 315–316 data files, importing *See* data, importing data statistics *See* Moments reports data subsets 161–162, 171 data summary *See* summarizing data data tables 22–69 *See also* columns in data tables creating contingency tables from 411–414 creating manually 24–28, 48–49, 64 creating subsets of 161–162, 171 data types and modeling types 50–52 defined 13, 22–23 labeling values 56–57, 68 locking 41 opening 29, 64 ordering values 53–55, 67–68 paired data in single column 246–248 printing 57–60, 68 resizing 37, 38, 66

rows in 24–28, 48–49, 64 saving 28, 381 saving scripts to 271 sorting 60–62, 69, 114–115 viewing and using 36–41 viewing in journals 129 data types 50–52 decimal places in reports 86, 108 Decrease Font Size option 80, 106 degrees of freedom comparing two groups 205–206, 216, 232 for equal and unequal variances tests 216, 269 lack of fit error and 385 one-way ANOVA 263 density ellipses (scatterplots) 313–314, 325 deselecting *See* selecting and deselecting Detailed Comparisons Report 281 Bonferroni approach 285 Tukey-Kramer HSD test (not available) 288 DF *See* degrees of freedom DFNum and DFDen values 211 diamonds disclosure diamonds 13, 37, 75 means diamonds 81, 265 Difference Matrix report 281 Bonferroni approach 285 Hsu's MCB test 290 Tukey-Kramer HSD test 288 differences between paired groups, finding 199–204 disclosure diamonds 13, 37 in reports 75 Display Options 224–228, 243, 265, 273–274 distribution of sample averages 179–183 Distribution platform 108 *See also* Moments reports By column for independent groups 197–199, 254, 414–419

continuous variables 73–88 differences for paired groups 204 interacting with results of 94–100 nominal or ordinal variables 89–93 normality test 151–153 paired differences tests 230–232 plotting sample averages 175–176 summarizing independent groups 196–197 testing error assumptions for residuals 388–392 Wilcoxon signed rank tests 236–237, 242 documentation on JMP 12 Dunnett's test 290–292

# **E**

Each-Pair, Student's *t* test 277–282 Empirical Rule 149 Central Limit Theorem and 182–183 confidence interval and 184 End Of Field settings 32 End Of Line settings 32 equal variances (pooled) tests 242, 260, 295 multiple groups 266–269 two groups 208–212, 242 equation for fitted lines, calculating 326–328 error rate comparisonwise 275, 281 experimentwise 275, 281–285, 293 Error Sum of Squares statistic 330 errors lack of fit error 384 Root Mean Square Error 268, 281, 388 standard error of the mean 83, 182, 264 Type I error 166, 168 Type II error 167–168 variance assumption for regression, testing 388–392, 395 variation due to error 257–258 errors in data, checking for 73 continuous variables 73, 88 least squares regression and 324 nominal or ordinal variables 93

scatterplots for 315–316 estimating mean 173–190 *See also* population mean confidence intervals for mean 184–189 distribution of sample averages 179–183 point estimates 174–175, 179–183 population variability effects 178–179, 189 sample size effects 175–177, 189 Excel spreadsheets, importing 30–31, 64–65 excluding columns in data tables 46–47 exiting JMP 19–20 expected cell frequencies 424 experimentwise error rate 275, 281 controlling with Bonferroni approach 281–285, 293 exponential distributions 180 exporting tables to Microsoft Word 58–59, 68

# **F**

F Ratio value one-way ANOVA 264 two-sample *t*-tests 211 Field Width button (Text Import Preview) 36 file preferences for importing files 32–34, 65–66 files, importing *See* importing data Fisher's exact test 423 Fit Model platform 347 leverage plots 397–400 plotting residuals against independent variables 394 plotting residuals against predicted values 372–373 plotting residuals against time sequence 373–374, 394–395 residuals from 370

Fit Y by X platform 272, 343, 347 *See also* ANOVA *See also* comparing two groups contingency tables for several variables 417 fitted lines, equation for calculating 326–328 fitting lines to data *See also* regression *See also* regression diagnostics correlation 316–320, 354, 425 font size 80, 106 formula window 202 Frequencies reports 92–93

# **G**

Goodness-of-Fit Test report 152 grabber tool (hand icon) 77 Grand Mean option (Display Options) 227, 243 Graph Category, JMP Starter window 116–117 Graph platform for residuals plots plotting residuals against independent variables 364–366, 371–372 plotting residuals against predicted values 366–368 plotting residuals against time sequence 368–369 graph size, changing *See* resizing graphs *See also* resizing *See also specific graph type by name* closing 97–98 copying to Microsoft applications 128–129, 135 for multiple groups, enhancing 273–274 for two samples, enhancing 224–228, 242–243 hiding 95–96, 107 printing 127–129 scaling axes 98–100 groups, comparing multiple

*See* comparing multiple groups groups, comparing two *See* comparing two groups

# **H**

hand icon (grabber tool) 77 headings for columns 101–102, 107 help on JMP 12, 17–19 hiding and showing columns 45–47, 66, 67, 93, 108 in Contingency Table reports 410 reports and graphs 95–96, 107, 110, 331 highlighting *See* selecting and deselecting histograms *See also* bar charts *See also* box plots *See also* graphs *See also* reports bar charts vs. 114 checking for errors 88 colors 78, 109 customizing appearance of 76–80, 109 for continuous variables 76–80 for nominal or ordinal variables 91–92 normality testing 154–155, 162 percents in 79 resizing 77, 80, 106, 109 scaling axes 98–100 selecting and deselecting bars 76–77 Histograms option (Display Options) 228, 243 honestly significant difference *See* Tukey-Kramer HSD test horizontal mosaic plots 410–411, 431 hot spots 13 ALT key for multiple choices 225 columns and rows 37, 39 reports 76 scatter plot matrices 313 tables 39 **HSD** *See* Tukey-Kramer HSD test

Hsu's MCB test 288–290 HTM files, saving journals as 133 hypotheses testing 164–166 *See also specific test by name* comparing multiple groups 257–259 comparing two groups 205–207 independence tests for contingency plots 420 lack of fit tests 384 one-sided 219

# **I**

images, journals as 133 importing data 29–36 file preferences 32–34, 65–66 from Excel spreadsheets 30–31, 64–65 from text files 32–36, 64–65 .xls files 30–31 Increase Font Size option 80, 106 independence, testing in contingency plots 419–424, 431 independent groups alpha level for confidence intervals 242 By column for 197–199, 254, 414–419 paired groups vs. 195 statistical significance 206–207 statistical tests for comparing 206 summarizing data from 196–199 independent observations 260 independent variables, plotting residuals against 361–362 multiple regression 369–372 polynomial regression 380–381 straight-line regression 364–366, 377 with Bivariate platform 393 with Fit Model platform 394 indexes, in JMP Help 18 influential points (leverage plots) 398 interquartile range 81 *See also* box plots interval estimates *See* confidence intervals for mean interval variables 52

### **J**

JMP data tables *See* data tables JMP 12–20 commands 13 documentation 12 exiting 19–20 help 12, 17–19 releases 12 saving sessions 20 starting 14 JMP Starter window 14 Graph Category 116–117 modeling type selection 89 new journals 129 with Basic category selected 73–74 journal files (.JRN) 132 journals 129–133, 135 adding text to 131 images as 133 new journals 129 printing 133, 135 saving 131, 133, 135 sticky notes 131 viewing data tables in 129 JPG files, saving journals as 133 .JRN (journal files) 132

# **K**

Kendall's tau statistic 425 Kolmogorov-Smirnoff-Lillifors (KSL) test 153 Kruskal-Wallis tests 270–273, 297 kurtosis 85, 148 normality testing 155–156, 162

## **L**

labeling values in data tables 56–57, 68 Lack of Fit report 351, 384–388

"large," defined Central Limit Theorem 182 correlation coefficients 317 residuals 361–362 Lasso tool 94, 313–314 least significance difference *See* LSD Threshold Matrix report least squares regression *See also* curve fitting *See also* multiple regression *See also* straight-line regression checking for data errors and 324 normality testing 324 random samples and 323 Level value (Frequencies reports) 92 Levene test 269 leverage plots 397–400 likelihood ratio tests 422 line fitting *See also* regression *See also* regression diagnostics correlation 316–320, 354, 425 Linear Fit report 326–328 enhancing 331, 356 means and confidence limits 332, 334–335 linear relationships, finding *See* correlation coefficients *See* straight-line regression Lock Data Table menu choice 41 locking data tables 41 locking scroll for columns 43, 66 lower 95% mean 83 LSD Threshold Matrix report 280, 281 Bonferroni approach 285 example of 299 Hsu's MCB test 289–290 Tukey-Kramer HSD test 288

### **M**

Make Text Bigger/Smaller options 80, 106 Mann-Whitney *U* test *See* Wilcoxon rank sum tests

Matched Pairs platform order of selection 235 ordinal variables 238 paired differences tests 232–235 Wilcoxon signed rank tests 237–238, 242 maximum, quantiles reports 82 maximum value, checking 88 MCB 288–290 mean *See also* confidence intervals for mean *See also* estimating mean *See also* population mean *See also* sample averages upper 95% 83 Mean CI Lines option (Display Options) 227 means diamonds 81, 265 Mean Error Bars option (Display Options) 227 Mean Lines option (Display Options) 227 Mean of Means option (Display Options) 227 Mean of Response value 329 Mean Square value, one-way ANOVA 264 Means and Std Deviations report 256 measures of association 424–428, 431–432 median in box plots 81 of normal distributions 148 Microsoft Excel spreadsheets, importing 30–31, 64–65 Microsoft PowerPoint, copying JMP results to 128–129, 135 Microsoft Word copying JMP results to 128–129, 135 printing to tables in 58–59, 68 minimum, quantiles reports 82 minimum value, checking 88 missing values 88 *See also* errors in data, checking for continuous variables 316 correlation coefficient calculations 317 mode, normal distributions 148

modeling types 50–52, 89 Moments reports 110 checking for errors 88 for continuous variables 83–86 normality testing 155–156 mosaic plots 407 colors in 407, 417–419, 431 rotating to horizontal 410–411, 431 multiple comparison procedures 259, 274–293 Bonferroni approach 281–285, 293 comparison circles 275–277 Dunnett's test 290–292 Each-Pair, Student's *t* test 277–282 Hsu's MCB test 288–290 Tukey-Kramer HSD test 281, 286–288, 293, 298 multiple regression 346–353, 356 confidence limits 351–352, 357 Lack of Fit report 386 leverage plots 398–400 residuals plots for 369–375 Multivariate platform 355 Correlations report 316–320, 354 measures of association 425–428, 431–432 Multivariate Simple Statistics report 316, 355 Pairwise Correlations report 317–319, 355 scatterplots 311–315 Univariate Simple Statistics report 315, 355

# **N**

N Missing statistic 85 N statistic 83 names column headings 101–102 data table columns 25 report titles 101–102, 107 New Table Variable menu choice 40 Next Page option (Print Preview) 58

nominal variables 50–51 bar charts 114, 136 checking for errors 73, 93 histograms 91–92 one-way Kruskal-Wallis tests 272–273 summarizing data with Distribution window 89–93 summarizing in contingency tables 405–411, 430 nonparametric statistical methods 150, 258 for comparing two groups 206 normal distributions 146–149 Empirical Rule 149, 182–184 median of 148 mode 148 of sample averages 180–182 outliers and 160, 162 population mean of 148 smoothness of 148 symmetry of 148 normal quantile plots 156–159, 162 normality testing 150–163, 171, 261, 296, 324, 388–389 box plots 154–155, 162 Distribution platform 151–153 kurtosis 155–156, 162 Moments reports 155–156 null hypothesis 166 *p*-value 166 skewness and 155–156, 162 statistical test 150–153 notes in reports 40–41, 66 *See also* sticky notes null hypotheses 164–165, 168 *See also specific test by name* comparing multiple groups 256 comparing two independent groups 205 independence tests for contingency plots 420 lack of fit tests 384 normality testing 166 *p*-value and 167 numeric variables 50–51

# **O**

O'Brien test 269 observations *See also* rows in data tables independent 260 omitting *See* hiding and showing 1-Alpha option 187–188 One Page option (Print Preview) 58 one-sided confidence intervals 188 one-sided hypothesis tests 219 one-way analysis of variance 258, 259–265 Oneway platform 261–273 enhancing graphs for 273–274 summarizing data 251–257, 300 online help 12, 17–19 Open All Below option 96 Open All Like This option 96 opening data tables 29, 64 opinion polls 143 Ordered Differences Report 280–281 Bonferroni approach 285 example of 299 Tukey-Kramer HSD test 288 ordering values in data tables 53–55, 67–68 variables in Summary platform 436 variables in treemaps 122–123, 137 ordinal variables 50–51 bar charts 114, 136 checking for errors 73, 93 histograms 91–92 Matched Pairs platform 238 measures of association 424–428, 431–432 one-way Kruskal-Wallis tests 272–273 summarizing data with Distribution window 89–93 summarizing in contingency tables 405–411, 430 outlier box plots *See* box plots outliers excluding 161–162, 171

influential points (leverage plots) 398 normal distribution and 160, 162 residual plots and 361–362 outline item icons, defined 13 overall risk 281 overlap marks (mean diamonds) 265 Overlay Plot option 368

### **P**

*p*-value 150, 164–165 *See also* significance levels Chi-Square tests 422 correlation coefficient testing 318–320 measures of association 427–428 normality testing 166 null hypotheses and 167 practical significance vs. 168–169 statistical significance 166–169 *p*-value, comparing multiple groups 258–259 for equal variances (pooled) tests 268 one-way ANOVA 263 Kruskal-Wallis tests 272 *p*-value, comparing two groups 206–207 for equal variances (pooled) tests 211–212, 216 for unequal variances (unpooled) tests 214, 216 paired difference tests 231–232, 233–234 Wilcoxon rank sum tests 223 Wilcoxon signed rank tests 237, 238 page breaks, inserting in reports 128, 134 paired data in single column 246–248 paired-difference *t*-tests 206, 228–235, 242 Distribution platform for 230–232 Matched Pairs platform for 232–235 paired groups independent groups vs. 195 statistical significance 206–207 statistical tests for comparing 206 summarizing data from 199–204 Pairwise Correlations report 317–319, 355

Parameter Estimates report 153, 154 multiple regression 350–351 polynomial regression 343 straight-line regression 328–329 parameters of populations 144–145 parametric statistical methods 150, 258 for comparing two groups 206 Paste Special option 128, 135 pasting results to Microsoft applications 128–129 Pearson correlation coefficients 317, 425 Pearson tests 422 percentiles, plotting *See* box plots *See* Quantiles reports percents in histogram counts 79 pictures, pasting results as 128, 135 pivot tables *See* contingency tables platforms 13 *See also* Distribution platform Bivariate 324–325, 370, 393 Fit Model 347, 370, 372–374, 397–400 Fit Y by X 272, 343, 347, 417 Graph 364–369, 371–372 Matched Pairs 232–235, 237–238, 242 Multivariate 311–320, 354–355, 425–428, 431–432 Oneway 273–274, 251–257, 300 Summary 434–436 Tabulate 434 plot size, changing *See* resizing plots *See specific plot type by name* point estimates of population mean 174–175 distribution of 179–183 Points Jittered option (Display Options) 226, 228, 243 Points option (Display Options) 227, 243 Points Spread option (Display Options) 228 polynomial regression 355 centering polynomials 341, 344 Lack of Fit report, understanding

387–388 residuals plots for 380–383 polynomial regression (curve fitting) 336–345 adding confidence curves 344–345 centering polynomials 341, 344 pooled *t*-tests 212–217 population, defined 142–143 population mean 83, 145, 147 *See also* confidence intervals for mean *See also* estimating mean *See also* standard deviation of population of normal distributions 148 point estimates of 174–175 standard error of 83, 182, 264 straight-line regression 334–335 population parameters 144–145 population variability *See* standard deviation of population PowerPoint 128–129, 135 practical significance 168–169 predicted values, confidence limits on *See* confidence limits on predicted values predicted values, plotting residuals against 360–361 *See also* regression diagnostics multiple regression 372–373 polynomial regression 381–382 straight-line regression 366–368, 377–378 with Bivariate platform 393 with Fit Model platform 394 predicted values, saving 332, 351, 356, 357 Prediction Expression report 350 Prev Page option (Print Preview) 58 previewing imported text files 34–36, 66 Print Preview option 58 printing data tables 57–60, 68 journals 133, 135 results 127–129 to Microsoft Word tables 58–59, 68 prior significant *F*-test 275 Prob value (Frequencies reports) 92

Prob<W column (Goodness-of-Fit) 152, 153 pure error 384 *See also* Lack of Fit report

# **Q**

quadratic polynomials 336 *See also* polynomial regression Quantiles reports *See also* reports checking for errors 88 for continuous variables 82–83 normal quantile plots 156–159, 162 ? tool (context-sensitive help) 19 quitting JMP 19–20

# **R**

*r* values *See* correlation coefficients random samples 144 arithmetic average of 174–175, 179–183 simple 144 stratified random sampling 144 ratio variables 52 raw data, summarizing in tables 405–411, 430 Recall option 124, 134 records *See* rows in data tables red line in box plots 81 red triangles, defined 13 regression *See also* multiple regression *See also* polynomial regression *See also* straight-line regression assumption for errors, testing 388–392, 395 fitting straight lines with JMP 324–335 Lack of Fit report 351, 384–388

regression diagnostics 360–395 Lack of Fit report 384–388 leverage plots 397–400 plotting residuals, concepts of 360–363 residuals plots for multiple regression 369–375 residuals plots for polynomial regression 380–383 residuals plots for straight-line regression 364–369, 375–379 testing error assumptions 388–392, 395 releases of JMP 12 "Replace table" check box (Sort window) 60 report comments *See* sticky notes reports 13, 101–102, 107 Analysis of Variance 330, 343, 351 closing 97–98 Confid Quantile 280 Connecting Letters 279, 280 Contingency Table 409–410 copying to Microsoft applications 128–129, 135 Correlations 316–320, 354 Corresponding Letters 281 decimal places in 86, 108 Detailed Comparisons 281, 285, 288 Difference Matrix 281, 285, 288, 290 disclosure diamonds in 75 Distribution window, continuous variables 73–88 Distribution window, nominal and ordinal variables 89–93 Frequencies 92–93 Goodness-of-Fit Test 152 hiding 95–96, 107 hiding columns in 93, 108 hot spots 76 inserting page breaks 128, 134 interacting with Distribution results 94–100 Lack of Fit 351, 384–388

Linear Fit 326–328, 331–332, 334–335, 356 Means and Std Deviations 256 Moments 83–86, 88, 110, 155–156 Multivariate Simple Statistics 316, 355 notes in 40–41, 66 Ordered Differences 280–281, 285, 288, 299 ordering values in 53 Pairwise Correlations 317–319, 355 Parameter Estimates 153, 154, 328–329, 343, 350–351 Predicted Expression 350 printing 127–129 Quantiles 82–83, 88, 156–159, 162 removing 331 Summary of Fit 329, 343, 351 titles 101–102, 107 Univariate Simple Statistics 315, 355 residuals defined 360 from Bivariate platform 370 from Fit Model platform 370 residuals plots *See also* independent variables, plotting residuals against *See also* regression diagnostics *See also* time sequence, plotting residuals against against predicted values 366–368, 372–373 basic concepts 360–363 multiple regression 369–375 outliers and 361–362 polynomial regression 380–383 straight-line regression 364–369, 375– 379 resizing axes 98–100, 119–120, 134 bar charts 119–120 columns in data tables 42 data tables 37, 38, 66 histograms 77, 80, 106, 109 treemaps 124, 137 resizing axes

*See* scaling axes Root Mean Square Error 268, 281, 388 rotating mosaic plots 410–411, 431 Row Diagnostics options 373 row order levels 115–116, 136–137 row percentage (Contingency Table report) 409 row totals (Contingency Table report) 409 rows in data tables 48–49 creating data tables manually (example) 24–28, 64 hot spots 37, 39 selecting and deselecting 48–49 Rows menu 39, 49 rows panel 39 RSquare statistic 329, 330, 345 RTF files, saving journals as 133 Run Script menu choice 41

### **S**

sample, defined 143 sample averages 145 distribution of 179–183 normal distributions 180–182 plotting 175–176 sample size balanced vs. unbalanced data 258 effects on mean estimates 175–177, 189 large, defined 182 sample statistics 144–145 *See also* Moments reports; *See also specific statistic by name* scatterplots 315–316 sample variance 84, 145–146 of errors, testing assumption for regression 388–392, 395 point estimates and 175 samples, random 144 arithmetic average of 174–175, 179– 183 least squares regression 323 Save All option (Close All Windows) 20 Save Individually option (Close All Windows) 20

Save None option (Close All Windows) 20 Save Predicteds option 332, 351, 356, 357 Save Residuals option 364 Save Session window 20 saving data tables 28, 381 journals 131, 133, 135 predicted values (regression) 332, 351, 356, 357 residuals (regression) 364, 369–370 scripts 271 sessions 20 scaling axes 98–100, 134 bar charts 119–120 uniform scaling 99–100, 199 scatterplot matrices 312–315, 354 hot spots 313 measures of association 426 scatterplots 309–315, 354 colors 313–314 density ellipses 313–314, 325 enhancing 331, 354 measures of association 425–428, 431–432 sample statistics 315–316 sticky notes 331 two-way 312 Score Sum, Score Mean values 223 scripts, saving 271 scroll lock for columns 43, 66 Select Columns section 90 Select Options window 225 selecting and deselecting box plot features 82 columns in data tables 42–43, 90 comparison circles 291 histogram bars 76–77 multiple graphs 94–95 rows in data tables 48–49 sessions, saving 20 Set Colors option (mosaic plots) 417–419 Shapiro-Wilk test 153 shortest half (box plots) 81 Show Counts option (histograms) 78–79

Show Level Legend option 119 "Show tips at startup" checkbox 14 showing *See* hiding and showing sidedness *See* skewness Signed-Rank statistic *See* Wilcoxon signed rank tests Signif Prob column (Pairwise Correlations) 318 significance levels 166–167, 168–169 *See also p*-value correlation coefficients 318–320 leverage plots 397–400 multiple regression parameters 350–351 simple random samples 144 sizing objects *See* resizing sizing text 80, 106 skewness 85 example of 87–88 normality testing 155–156, 162 smoothness of normal distributions 148 Sort window 59–60 sorting data tables 60–62, 69 for bar charts 114–115 Spearman's rank correlation coefficient 425 Specify Columns button (Text Import Preview) 35 Specify Transformation or Constraint window 341 Split window 247 splitting columns of paired data 246–248 spreadsheets, importing 30–31, 64–65 square of standard deviation *See* variance standard deviation of mean, squared *See* variance standard deviation of population 83, 145, 147 estimating 188–189 mean estimates and 178–179, 189 normal distribution 149 standard error of the difference 215

standard error of the mean 83, 182 one-way ANOVA 264 starting JMP 14 statistical methods 150, 206, 258 statistical significance 166–169, 206–207 statistical summary tables 434–436 statistical test for normality 150–153 Statistics Index 85 statistics 144–145 Std Dev *See* standard deviation of population Std Dev Lines option (Display Options) 227, 243, 271 Std Err Dif 215 Std Err Mean *See* standard error of the mean StdErr Prob value (Frequencies report) 93 stem-and-leaf plots 110 for continuous variables 86–88 normality testing 159–160, 162 sticky notes 102–104, 107–108 journals 131 notes in reports 40–41, 66 scatterplots 331 straight-line regression 320–324, 355 confidence intervals 334–335 confidence limits 332 Lack of Fit report 384–385, 387 population mean 334–335 residuals plots for 364–369, 375–379 stratified random sampling 144 "Strip enclosing quotes" option 33 Student's *t* test, Each-Pair 277–282 subsets of data, creating 161–162, 171 Sum of Squares statistic 264, 330 sum of weights 84 Sum statistic 84 Sum Wgt 84 summarizing data 71–110 *See also* contingency tables *See also* errors in data, checking for continuous variables 73–88

multiple continuous variables 309–316 multiple groups 251–257, 300 nominal variables 89–93 raw data 405–411, 430 two independent groups 196–199, 241 two paired groups 199–204, 241 summary measures 144–145 *See also* Moments reports *See specific statistic by name* scatterplots 315–316 Summary of Fit report multiple regression 351 polynomial regression 343 straight-line regression 329 Summary platform 434–436 summary tables *See* contingency tables superscripts 343 symmetry of normal distributions 148

# **T**

*t* distribution 185 t Ratio 216, 329 *t*-tests *See also* two-sample *t*-tests Each-Pair, Student's *t* test 277–282 graphs for 218 one-sided hypothesis tests 219 paired-difference 206, 228–235, 242 pooled and unpooled *t*-tests 212–217 "Table contains column headers" option 33 table panel 39–41 tables *See also* contingency tables *See also* data tables exporting to Microsoft Word 58–59, 68 hot spots 39 statistical summary tables 434–436 two-way 404–405 Tables menu 39 Tabulate platform 434

test statistic 150, 164–165 normality testing 166 testing errors assumption for regression 388–392, 395 testing for equal variances 295 multiple groups 266–269 two groups 208–212, 242 testing for normality *See* normality testing testing hypotheses *See* hypotheses testing tests for independence 419–424, 431 Tests report (Contingency platform) 421–424 text, adding to journals 131 text files, importing 32–36, 64–65 Text Import Preview window 34–36 text size in histograms 80, 106 three-way tables *See* contingency tables time sequence, plotting residuals against 362–363 multiple regression 373–374 polynomial regression 382–383 straight-line regression 368–369, 378– 379 with Bivariate platform 394 with Fit Model platform 373–374, 394–395 Tip of the Day window 14 titles for reports 101–102, 107 Total Sum of Squares statistic 330 Total value (Frequencies reports) 92 treemaps 122–127, 137 triangle icons 13, 37 Try Delimited button 36 Try Fixed Width button 35–36 Tukey-Kramer HSD test 281, 286–288, 293, 298 2x2 tables *See* contingency tables "Two-digit year rule" option 33 two-group comparisons *See* comparing two groups Two Page option (Print Preview) 58

two-sample *t*-tests 206, 207–220, 242 alpha level for confidence intervals 219–220, 242 comparing two means 212–219 enhancing graphs for 243 F Ratio value 211 testing for equal variances 208–212, 242 two-way mosaic plots 407 colors in 407, 417–419, 431 rotating to horizontal 410–411, 431 two-way scatterplots 312 *See also* scatterplots two-way tables 404–405 *See also* contingency tables Type I error 166, 168 Type II error 167–168

# **U**

unbalanced data 258 unequal variances *See also* testing for equal variances ANOVA with 266–270 tests of (unpooled tests) 212–219, 242 Welch Anova test 212, 269–270 unexcluding columns in data tables 46–47 unhiding *See also* hiding and showing columns in data tables 67 uniform scaling 99–100, 199 Univariate Simple Statistics report 315, 355 unpooled *t*-tests 212–217 upper 95% mean 83 Use Value Labels check box 56

# **V**

value labels 56–57, 68 value orders, assigning 53–54, 67–68 values in data tables data types and modeling types 50–52 ordering 53–55, 67–68

variables *See also* columns in data tables *See also* continuous variables *See also* independent variables, plotting residuals against *See also* nominal variables *See also* ordinal variables character 51 interval 52 numeric 50–51 ordering in Summary platform 436 ordering in treemaps 122–123, 137 ratio 52 variance 84, 145–146 of errors, testing assumption for regression 388–392, 395 point estimates and 175 variance analysis *See* ANOVA variance equality *See* equal variances (pooled) tests *See* unequal variances variation due to error 257–258 viewing data tables 36–41

## **W**

Welch Anova test 212, 269–270 whiskers in box plots 81 Wilcoxon rank sum tests 206, 220–224, 242 Wilcoxon signed rank tests 206, 235–238, 242 within-group variation 257–258 Word copying JMP results to 128–129, 135 printing to tables in 58–59, 68

# **X**

X Axis Proportional option (Display Options) 227, 243, 255 mean diamonds and 265

X Axis Specification window 121 x bar *See* sample averages .xls files, importing 30–31

# **Z**

Zoom In/Out options (Print Preview) 58

From *[Elementary Statistics Using JMP®](http://www.sas.com/apps/sim/redirect.jsp?detail=TR19625)* by Sandra Schlotzhauer. Copyright © 2007, SAS Institute Inc., Cary, North Carolina, USA. ALL RIGHTS RESERVED.

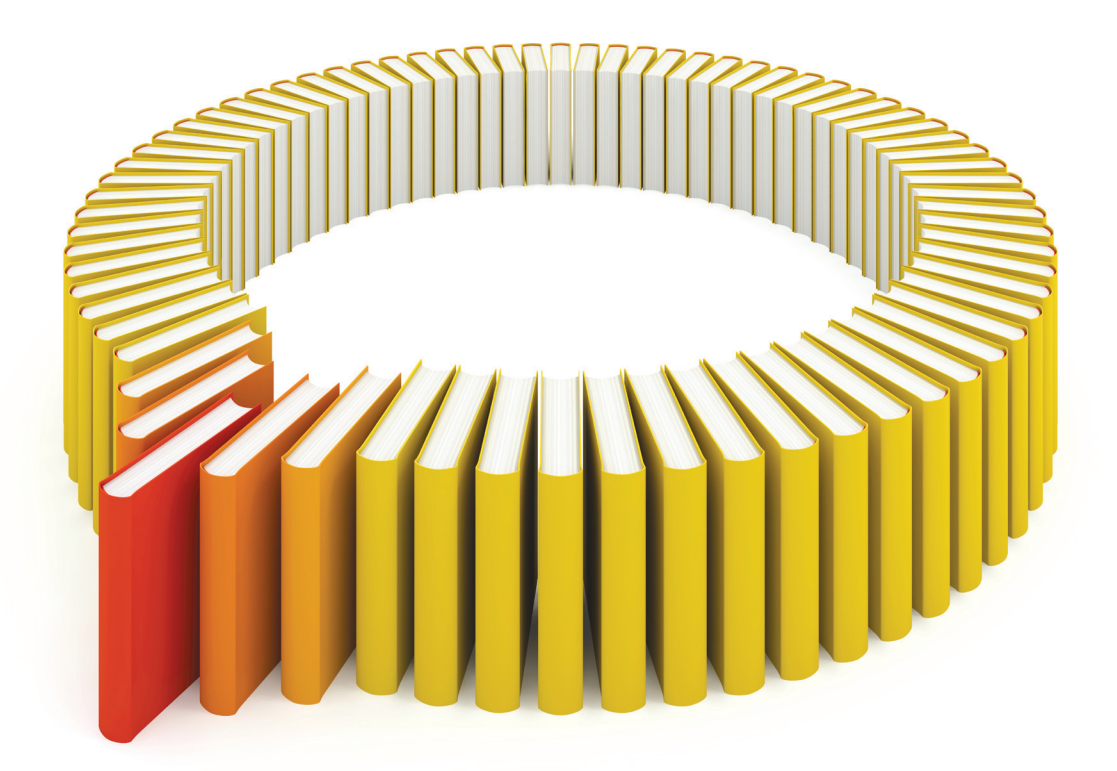

# Gain Greater Insight into Your JMP® Software with SAS Books.

Discover all that you need on your journey to knowledge and empowerment.

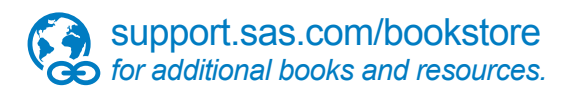

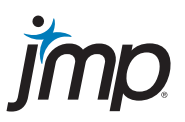

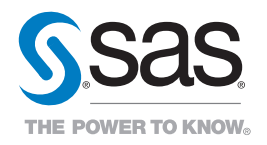

SAS and all other SAS Institute Inc. product or service names are registered trademarks or trademarks of SAS Institute Inc. in the USA and other countries. ® indicates USA registration. Other brand and product names are trademarks of their respective companies. © 2013 SAS Institute Inc. All rights reserved. S108082US.0613